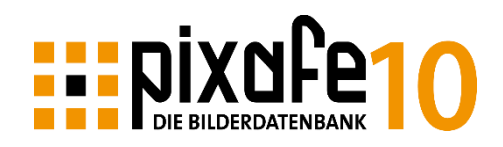

# pixafe Audit

pixafe Audit ist die neue<sup>1</sup> Komponente zur Überprüfung und automatisierten Verbesserung der Datenqualität und Konsistenz im pixafe Datenbestand. Damit wird gewährleistet, dass Sie mit einer optimal gepflegten Datenbank stets die besten Suchergebnisse erhalten und zusätzlich den Aufwand bei der Archivierung reduzieren.

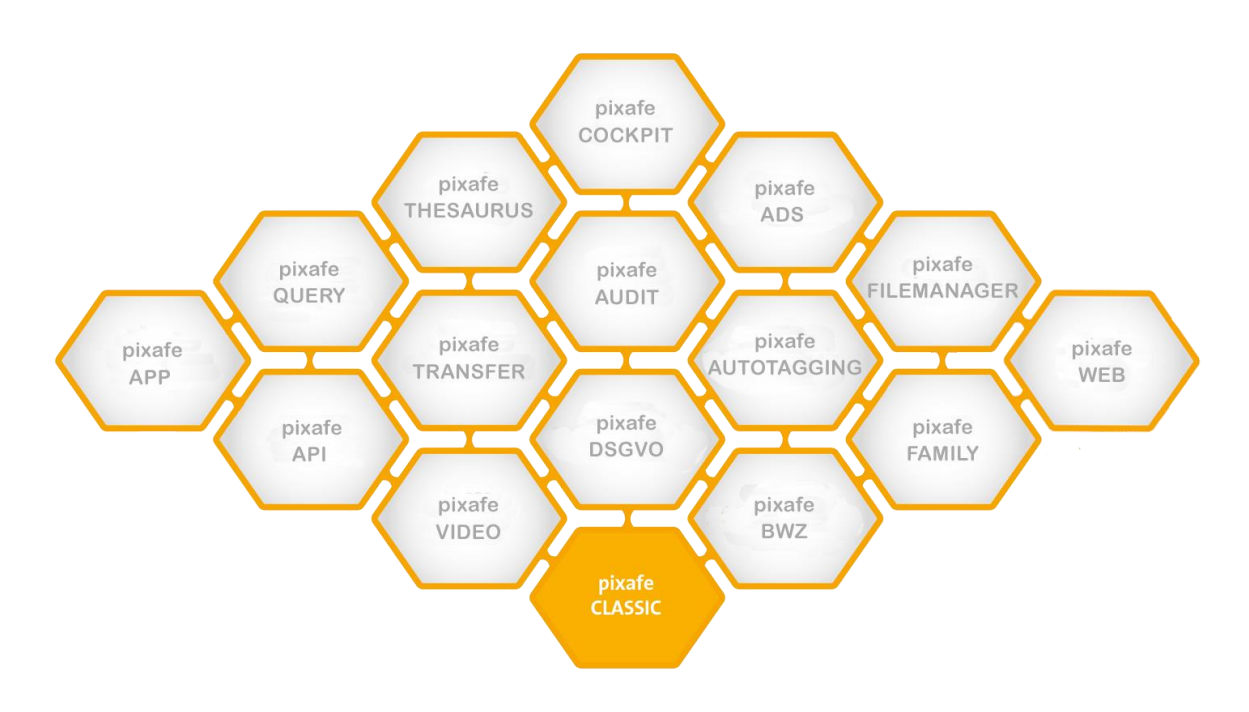

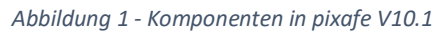

# Gründe für ein Datenbank-Audit

Jeder Archivar kennt das Problem: auch wenn im Rahmen der Einführung des pixafe Systems klare Regeln zur Archivierung aufgestellt und eine gute Struktur für Kategorien und Orte modelliert wurden, kommt es dennoch im Laufe der Zeit zur Notwendigkeit für die Pflege der Datenbank.

Die Ursachen dafür sind vielfältig:

- Schlecht beschriftete Bilder und Videos
	- In der Hektik des Tagesgeschäfts wurden schnell neue Bilder importiert, diese aber nur rudimentär oder gar nicht beschriftet. Man nimmt sich vor, die Bilder bei Gelegenheit besser zu beschriften (also mit Kategorien, Autor, Orten, Copyright-Informationen in den IPTC Feldern, Personen, …) – im schlimmsten Fall geraten die Bilder in Vergessenheit und werden aufgrund der mangelnden Beschriftung schlecht gefunden und in der Konsequenz nicht verwendet.
- Temporäre Begriffe ohne Struktur Bei Verwendung der empfohlenen Option *neue Begriffe gruppieren* werden die neuen

<sup>&</sup>lt;sup>1</sup> Verfügbar ab pixafe Version 10.1

Kategorien, Schlagworte und Orte, die beim Massenimport automatisch z.B. aus Ordnernamen oder IPTC Daten übernommen werden, unter Strukturknoten zum aktuellen Datum im Baum<sup>2</sup> abgelegt. So kann der Archivar bei Gelegenheit die neuen Begriffe aufräumen: also umbenennen, löschen und im Baum an die passende Stelle verschieben. Wurden alle neuen Begriffe bearbeitet, werden die Strukturknoten mit Datum gelöscht. So wird sichergestellt, dass die Bäume stets gut gepflegt sind und den Vorgaben im Nutzungskonzept entsprechen. Aber auch diese Aufräum-Arbeiten werden oft mit niedriger Priorität aufgeschoben und teilweise gar nicht erledigt.

Doppelter Import

Beim versehentlichen mehrfachen Import derselben Bilder kommt es zu Dubletten im Datenbestand. Das Problem von doppelten Bildern und Videos ist nicht nur der unnötige Verbrauch von Speicherplatz. Ärgerlich ist außerdem der Aufwand für die mehrfache Beschriftung der Duplikate.

## • Schlechte Bildqualität

Wurden Fotos mit zu geringer Auflösung oder Größe oder ohne EXIF Daten importiert, hat man dasselbe Problem wie bei Dubletten: man könnte sich den Aufwand der Beschriftung sparen, da die Bilder vermutlich niemals genutzt werden. Bilder in zu geringer Auflösung bzw. Größe haben nur in seltenen Fällen eine Daseinsberechtigung im Unternehmensarchiv und sollten daher gelöscht werden, wenn sie ohne spezielle Relevanz sind.

• Fehlende Details

Eine gern angewendete Methode zur Beschriftung der Assets in der Datenbank ist der iterative Ansatz. Hierbei werden beim Import nur die wichtigsten Beschriftungselemente vergeben wie Kategorien, Autor und Ort. Kommt es bei späterer Recherche zu der Situation, dass zu bestimmten Kriterien zu viele Bilder gefunden werden, beschriftet der Archivar genau diejenigen mit zusätzlichen Schlagworten, Kategorien und Personen nach, die er gerne gezielter gefunden hätte. Das Problem hierbei ist, dass man meist in der Situation der Recherche gar nicht die Zeit hat, die Nachbeschriftung vorzunehmen.

Notwendigkeit für Umstrukturierung

Im Laufe der Zeit – nach Import von vielen tausend Bildern – wird erkannt, dass die initiale Struktur der Kategorien<sup>3</sup> optimiert werden sollte. Konzeptionelle Schwachstellen der Modellierung treten zutage oder mangelnde Selektivitäten erfordern die Umstrukturierung. Die in Version 10 eingeführte Funktion zur Konvertierung von Begriffen hilft dabei, Schlagworte in Kategorien, Orte oder Personen zu konvertieren bzw. aus Kategorien Schlagworte zu machen. Aber auch bei diesem Punkt ist es die fehlende Zeit für die Modellpflege die dazu führt, dass sich die Schwachstellen häufen und so zu unnötigem Aufwand bei der Archivierung und zu schlechterer Performanz bei der Recherche führen.

 Fehlende oder abgelaufene DSGVO Einverständniserklärungen Die Datenschutzgrundverordnung schreibt vor, dass für alle öffentlich genutzten Bilder mit Personen, Einverständniserklärungen erforderlich sind. Seit 2018 bietet pixafe dazu den Datenschutzdialog, mit dem es sehr einfach möglich ist, die Einverständniserklärungen mit den Bildern in der Datenbank zu verwalten. Aber auch mit dieser guten Unterstützung muss

1

<sup>2</sup> Kategoriebaum, Ortbaum und Schlagwortbaum

<sup>3</sup> oder Orte und ggf. auch der Schlagworte

der Archivar regelmäßig prüfen, ob Einverständniserklärungen abgelaufen sind oder bei neuen Bildern mit Personen fehlen.

Die neue Komponente pixafe Audit macht Sie auf die oben genannten Schwachpunkte aufmerksam und hilft dabei, sie zu beheben. Wir haben in den vergangenen Jahren viele Datenbank-Audits im Auftrag unserer Kunden durchgeführt, die oben genannten Schwachstellen identifiziert und teilweise auch für den Auftraggeber korrigiert und optimiert. Die hierbei gesammelten Erfahrungen und Datenbank-Abfragen zum Aufdecken der Schwachstellen waren der Auslöser für die Entwicklung der neuen Komponente pixafe Audit.

Aber pixafe Audit bietet noch viel mehr: Dieses neue Werkzeug hilft nicht nur dabei Schwachstellen zu erkennen und sie automatisch zu beheben. Ein besonderer Vorteil liegt darin, den Trend der Änderung der Datenqualität sofort zu erkennen, um frühzeitig gegensteuern zu können. So können Sie mit geringem Aufwand für Ihre Archivarinnen und Archivare sicherstellen, dass die Datenqualität im Bildbestand stets optimal ist. pixafe Audit spart Ihnen also Zeit!

Denn auch eine nach einem Audit sehr gut aufgeräumte Datenbank steht sofort wieder vor den genannten Problemen. Mit pixafe Audit reicht ein Blick auf den aktuellen Trend der Datenqualität: Zeigt dieser eine Verschlechterung an (zum Beispiel nach dem Import größerer Bildmengen oder der Anlage neuer Begriffe bzw. dem Ablaufen von DSGVO Einverständniserklärungen, …) kann der Archivar mit wenigen Klicks und gezielter Nachpflege die Datenqualität des Datenbestands optimieren. Der anschließende prüfende Blick auf den Trend bestätigt dann die Optimierung. Besonders eignet sich auch der explizite Check mittels pixafe Audit nach der Datenübernahme / Datenmigration von Offline Arbeitsplätzen oder Schulungsumgebungen.

Abschließend ein treffendes Zitat eines erfahrenen Chef-Archivars<sup>4</sup>:

"*Der Bedarf die Struktur der Bildbeschriftung zu optimieren ist riesig. Immer wieder stößt man auf Mängel und beginnt zu optimieren. Zu einem Ergebnis führt das oft nicht, weil während der Optimierung sich weiterer Bedarf zeigt, der meist unbearbeitet bleibt. Eine teilweise Automatisierung mit pixafe Audit ist sehr hilfreich.*"

<sup>&</sup>lt;sup>4</sup> von Klaus Resch / <u>Heimatverein Salzbergen</u>

## Automatische Bereinigung und Genehmigung

pixafe Audit kann in kürzester Zeit alle Schwachstellen im Datenbestand aufdecken und daraus das mögliche Optimierungspotenzial beziffern.

Das Werkzeug kann dabei viele Optierungen automatisch erledigen:

- Entfernen von Duplikaten diese werden nicht einfach aus der Datenbank gelöscht, sondern mit voller Beschriftung in einen frei wählbaren Ordner exportiert, sodass sie bei Bedarf mit voller Beschriftung wieder in die Datenbank importiert werden könnten.
- Konvertierung von den Kategorien mit mangelnder Selektivität<sup>5</sup> in Schlagworte das hat den großen Vorteil, dass man beim Befolgen der goldenen Archivierungsregel<sup>6</sup> weniger Kategorien berücksichtigen muss und bei der Recherche mittels Drill Down mit der Baumsuche schneller zum gewünschten Ergebnis gelangt.
- Entfernen nicht referenzierter Personen eventuell haben die Mitarbeiter das Unternehmen bereits verlassen, es wurden alle Bilder aufgrund der von DSGVO vorgeschriebenen Löschpflicht entfernt aber die Namen der Personen gibt es noch im System. Diese können automatisch entdeckt und entfernt werden.
- Entfernen ungenutzter Kategorien, Personen, Orte, Schlagworte das Vorhandensein solcher überflüssiger Begriffe ist prinzipiell nicht schlimm aber oft ein Hinweis darauf, dass die früher einmal zugeordneten Bilder entfernt wurden. Insbesondere bei Personen, die ggf. schon längst das Unternehmen verlassen haben, sollte man deren Namen auch aus dem System löschen. Bei Kategorien ist es auch sehr sinnvoll, ungenutzte zu entfernen, um effizienter Archivieren und treffsicher suchen zu können<sup>7</sup>.
- Entfernen überflüssiger Schlagworte, die gleichlautend als Kategorien, Orte oder Vornamen von Personen erfasst wurden
- Rechtschreibkorrektur oft sind es nur versehentliche Schreibfehler bei der Dateneingabe, die aber dann dazu führen, dass die Suche nach dem Begriff in korrekter Schreibweise erfolglos bleibt. Mit dem integrierten Lexikon können Kategorien, Orte, Schlagworte und Vornamen von Personen abgeglichen und sogleich korrigiert werden.

Beim Löschen von Bildern in schlechter Qualität überlässt pixafe Audit die Bereinigung selbst dem Archivar, denn er muss entscheiden, welche Bilder tatsächlich nicht mehr benötigt werden.

Sollte der Archivar entscheiden, dass ein Bild behalten werden soll, kann er es *genehmigen* – also von zukünftigen Auditprüfungen ausschließen. So wird sichergestellt, dass einmal abgelehnte Mängel beim nächsten Audit nicht erneut angezeigt werden.

Für den schnellen Zugriff auf die Bilder in schlechter Qualität erstellt pixafe Audit die *Erweiterungs-Kategorien*, mit denen Archivare direkten Zugang zu Assets mit beliebigen Eigenschaften haben. Diese neuen Kategorien werden für viele weitere Kriterien erzeugt, da der Zugriff auf die entsprechenden Bilder durch gezielte Datenbankabfragen ermöglicht wird.

-

<sup>5</sup> Relevanz

<sup>6</sup> Alle passenden Kategorien müssen vergeben werden

<sup>7</sup> Vgl. Selektivität von Kategorien

# <span id="page-4-0"></span>Erweiterungs-Kategorien

Zur Unterstützung der manuellen Nacharbeiten erstellt pixafe Audit nicht nur Bewertungskennzahlen, die anzeigen wo der Datenbestand verbessert werden sollte. Es werden zusätzlich durch gezielte Datenbankabfragen diejenigen Bilder<sup>8</sup> mit zusätzlichen Kategorien versehen, die bestimmte Eigenschaften aufweisen. Wir sprechen in dem Zusammenhang auch von automatischen, oder automatisch erzeugten Kategorien und bezeichnen sie kurz als *Erweiterungs-Kategorien*.

Durch Datenbank-Abfragen wird erkannt, welche Bilder in schlechter Qualität vorliegen oder bei denen bestimmte wichtige Beschriftungen fehlen. Der Archivar hat über diese neuen meist temporären Kategorien dann direkten Zugriff auf die zutreffenden Assets und kann sie löschen, nachbeschriften oder genehmigen, um die gefundenen Mängel schnell zu beheben.

Erweiterungs-Kategorien helfen nicht nur bei der Optimierung des Datenbestands, sie sind auch später zusätzlich eine hilfreiche Erweiterung bei der Recherche, denn damit hat man direkten Zugriff auf Assets

- im Hochformat
- im Querformat
- mit quadratischem Format
- Monochrome Bilder
- mit kleinen Personengruppen
- mit großen Gruppen
- mit abgelaufener DSGVO Einverständniserklärung
- mit abgebildeten Personen aber fehlender DSGVO Einverständniserklärung
- ohne Ortsangabe
- ohne Kategorien
- und vieles mehr

**.** 

Es wäre aufwändig und fehleranfällig, solche Format-Kategorien manuell zu vergeben. Dennoch sind sie sehr hilfreich zum Beispiel bei der Drill Down Recherche mit der Baumsuche: oft braucht man Bilder in einem bestimmten Format und kann mit Hilfe der oben genannten Format-Kategorien direkt darauf zugreifen.

Hat man im Kategoriebaum schon Formatkategorien (z.B. Hochformat, Querformat, ...) vorgesehen, ist es sehr wahrscheinlich, dass diese nicht bei allen Importen gepflegt wurden. Mit pixafe Audit können Sie die Aktualisierung Ihrer Formatkategorien mittels Erweiterungs-Kategorien Mapping auf die eigenen Kategorien übertragen. So werden auch die eigenen Kategorien automatisch aktualisiert und sind immer konsistent.

Zur Verdeutlichung ein Beispiel, das die Verwendung von Erweiterungs-Kategorien zur Nachbearbeitung nutzt:

- Wir interessieren uns für die Erweiterungs-Kategorien *unbeschriftet*, *ohne Kategorie* und *ohne Ortsangabe*
- Auf dem Reiter *Erweiterungen* in pixafe Audit wählen wir die gewünschten Erweiterungskategorien durch Anhaken aus:

<sup>8</sup> Sowie Videos, Dokumente und beliebige Sonderformate – kurz *Assets*

Konfiguration Analyse und Ergebnis Erweiterungen Optimierung Trendanalyse

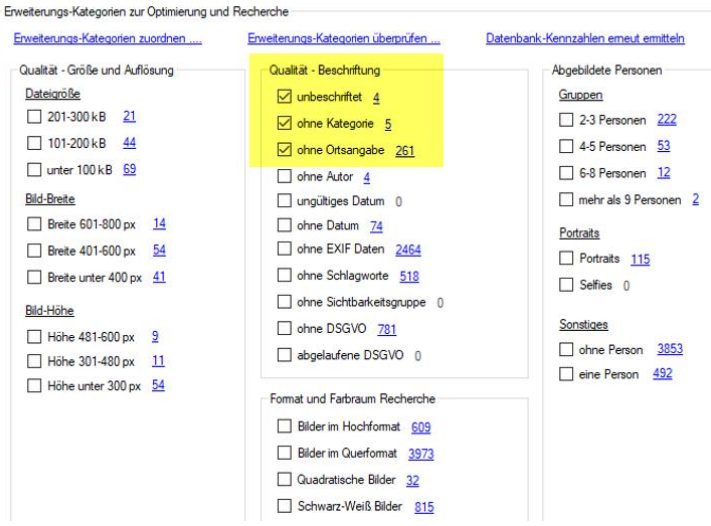

Hinter jeder Kategorie wird mit einem blauen Link angezeigt, wie viele Assets es aktuell im Datenbestand gibt, die mit der jeweiligen Kategorie beschriftet werden – wenn die Kategorie angelegt wird.

- Mit Klick auf die Links werden die Bilder im Nachschlage-Werkzeug angezeigt
- Wir wechseln auf den Reiter Optimierung, um die Erweiterungs-Kategorien zu erzeugen:

Bereinigungen und Optimierung

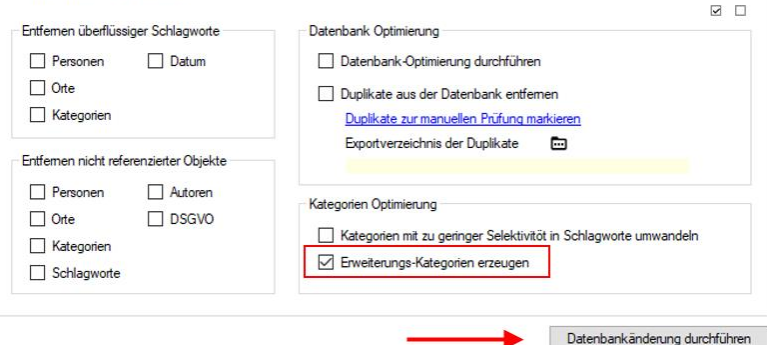

 Wird nun der Kategoriebaum geöffnet, sind die neuen Erweiterungs-Kategorien zu sehen – diese sind unter dem Strukturknoten :Audit-15.7.2023 (aktuelles Tagesdatum) abgelegt:

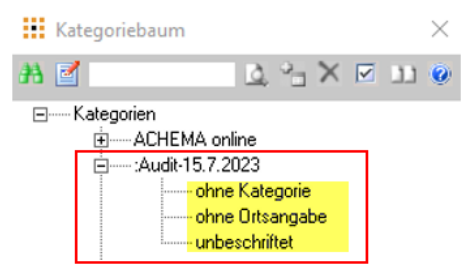

- Mit dem grünen Fernglas im Kategoriebaum haben Sie sofort Zugriff auf die Bilder ohne Kategorie, die Bilder ohne Ortsangabe bzw. die komplett unbeschrifteten Bilder und können die fehlende Beschriftung ergänzen.
- Nach der Nachbeschriftung löschen wir die temporären Erweiterungs-Kategorien wieder

Wir möchten nun zeigen, wie man die Erweiterungs-Kategorien verwendet, um die gefundenen Bilder mit den eigenen bereits existierenden Kategorien zu verknüpfen.

 Als erstes wählen wir die Kategorien, die wir mit unseren eigenen zusammenführen wollen. Wir haben im Kategoriebaum bereits die Kategorie :*Ausrichtung* mit den Ausprägungen

*Hochformat, Quadratisch und Querformat*:

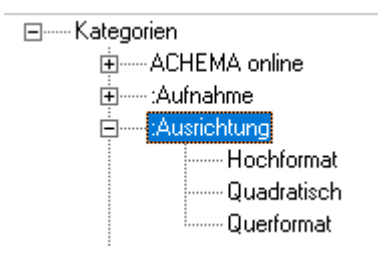

 Um die bestehenden Kategorien mit den Bildern zusammen zu führen, die als Erweiterungs-Kategorien angeboten werden, wählen wir diese aus:

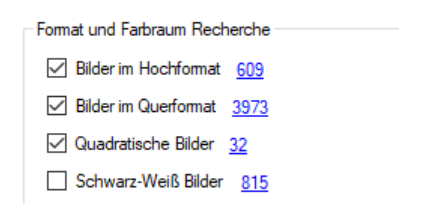

 Wir definieren die Abbildung der Erweiterungs-Kategorien auf unsere eigenen Kategorien durch Klick auf den Link Erweiterungs-Kategorien zuordnen:

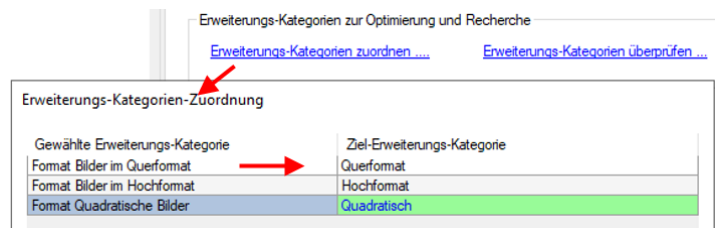

 Schließlich wechseln wir auf den Reiter Optimierung, um die Erweiterungs-Kategorien zu erzeugen. Hierbei werden keine neuen Kategorien erzeugt sondern die gefundenen Assets mit unseren vorhandenen Kategorien verknüpft

#### Start von pixafe Audit

Zu pixafe Audit gelangen Sie

entweder aus pixafe Classic heraus über das Menu Datenbank / Administration / Audit

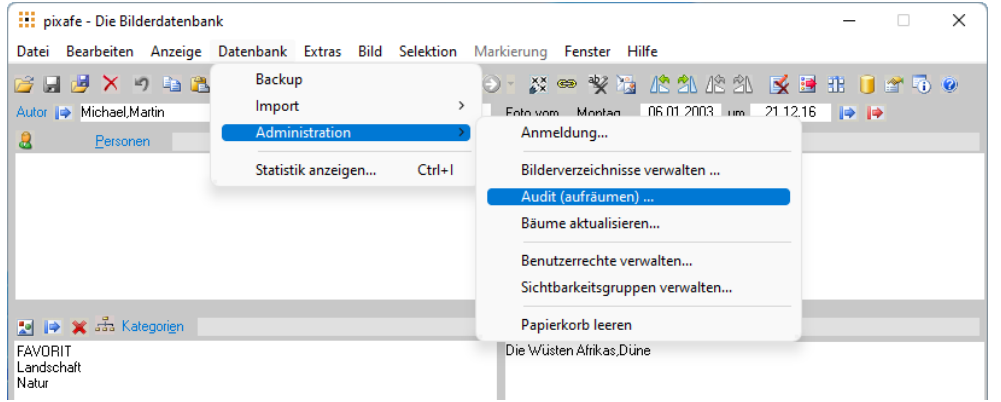

*Abbildung 2 - Start von pixafe Audit aus pixafe Classic mit Administration / Audit*

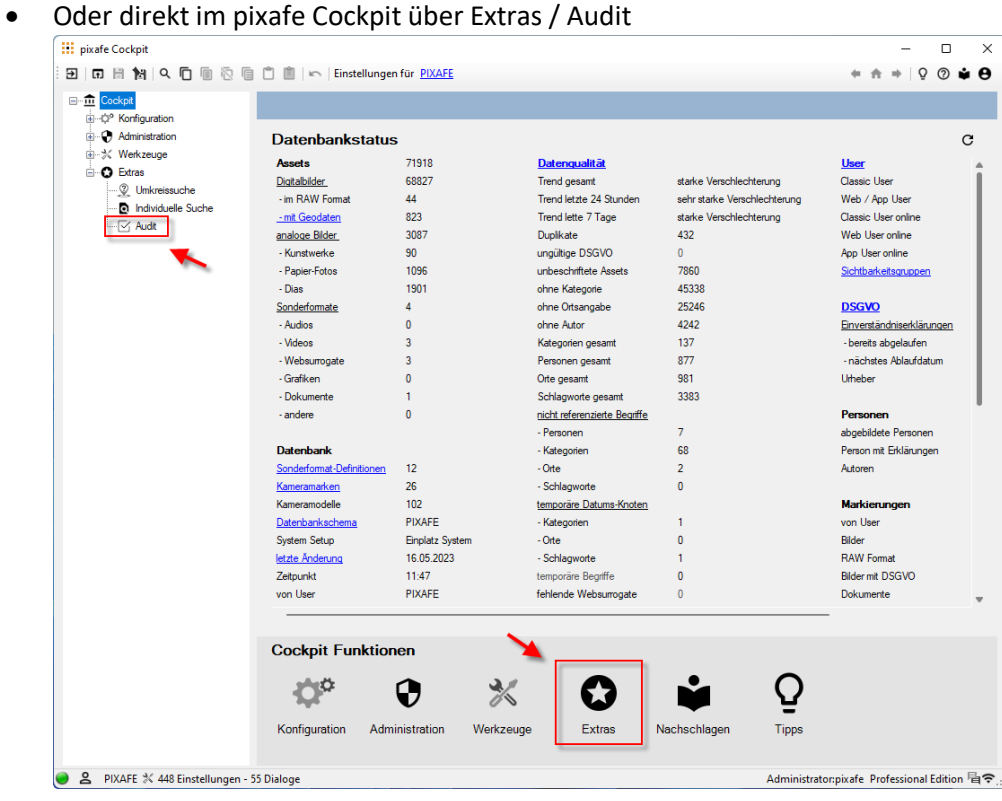

*Abbildung 3 – Start von pixafe Audit aus dem Cockpit*

#### Datenbankstatus

Der Datenbankstatus ist die bekannte Einstiegsseite im Cockpit. Hier finden Sie eine detaillierte Übersicht über alle in der Datenbank verwalteten Objekte. Mit Einführung von pixafe Audit werden zusätzliche Kennzahlen zur Datenqualität und des Trends angezeigt:

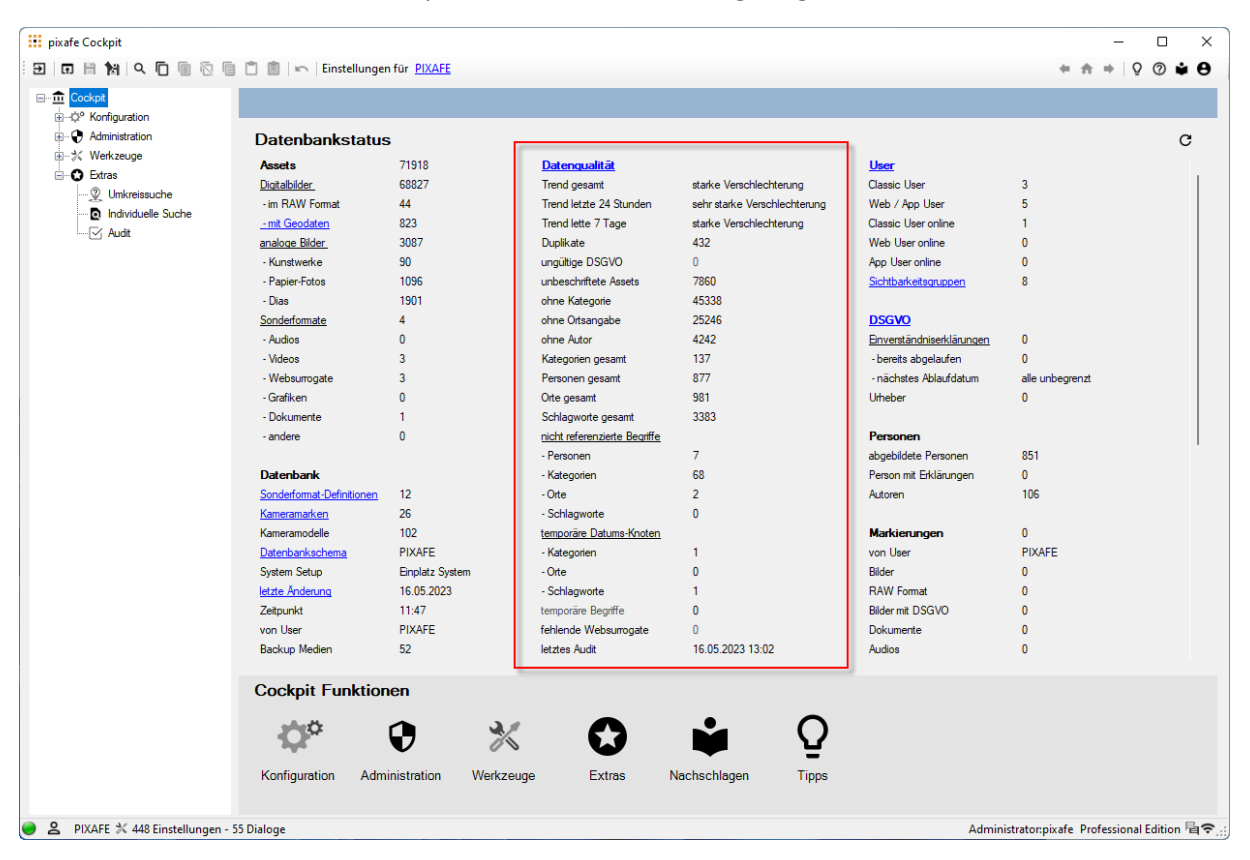

*Abbildung 4 – Systemstatus mit neuen Angaben zur Datenqualität und dem Trend der Datenbereinigung*

#### In pixafe Audit kann man Details zum Trend der Datenoptimierung / Verschlechterung ansehen:

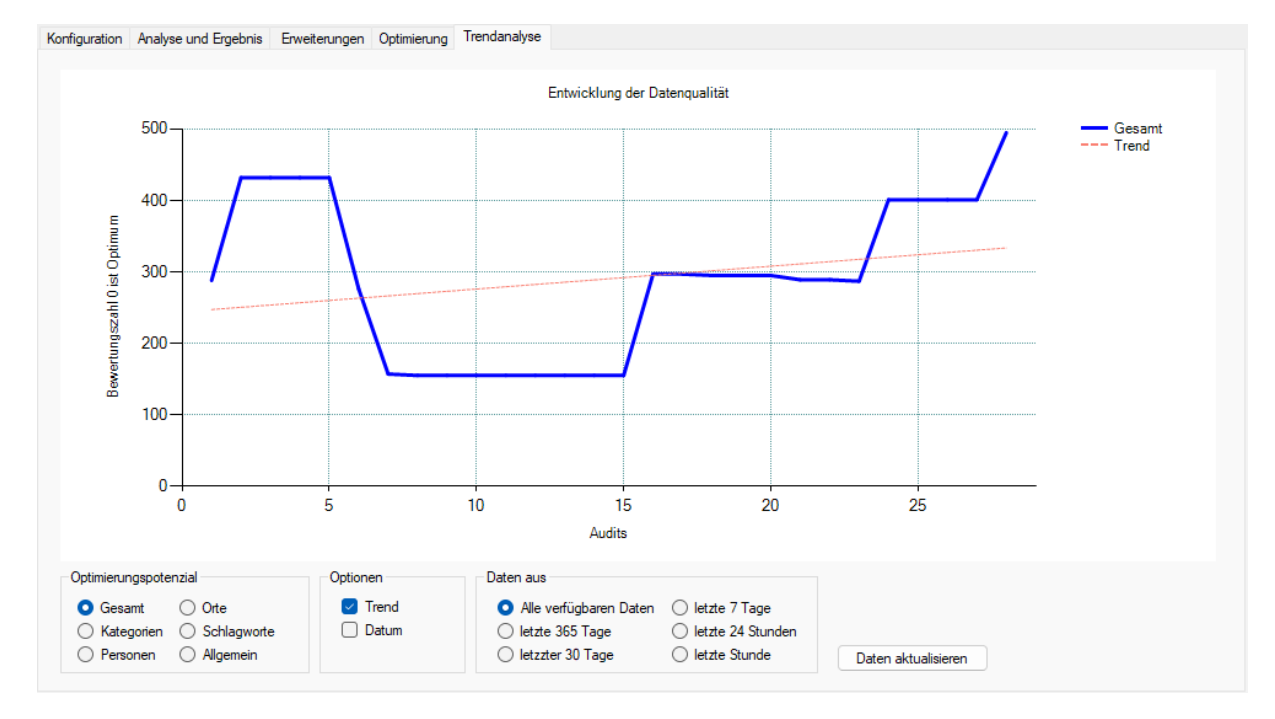

*Abbildung 5 - Anzeige des Trends (Regression) zu frei wählbaren Zeit-Intervallen*

# Konfiguration

Zu Beginn eines Audits muss festgelegt werden, welche Kriterien im aktuellen Umfeld relevant sind. pixafe Audit startet mit der Konfiguration, also Ihren Wünschen, bzw. nach den festgelegten Vorgaben im Nutzungskonzept:

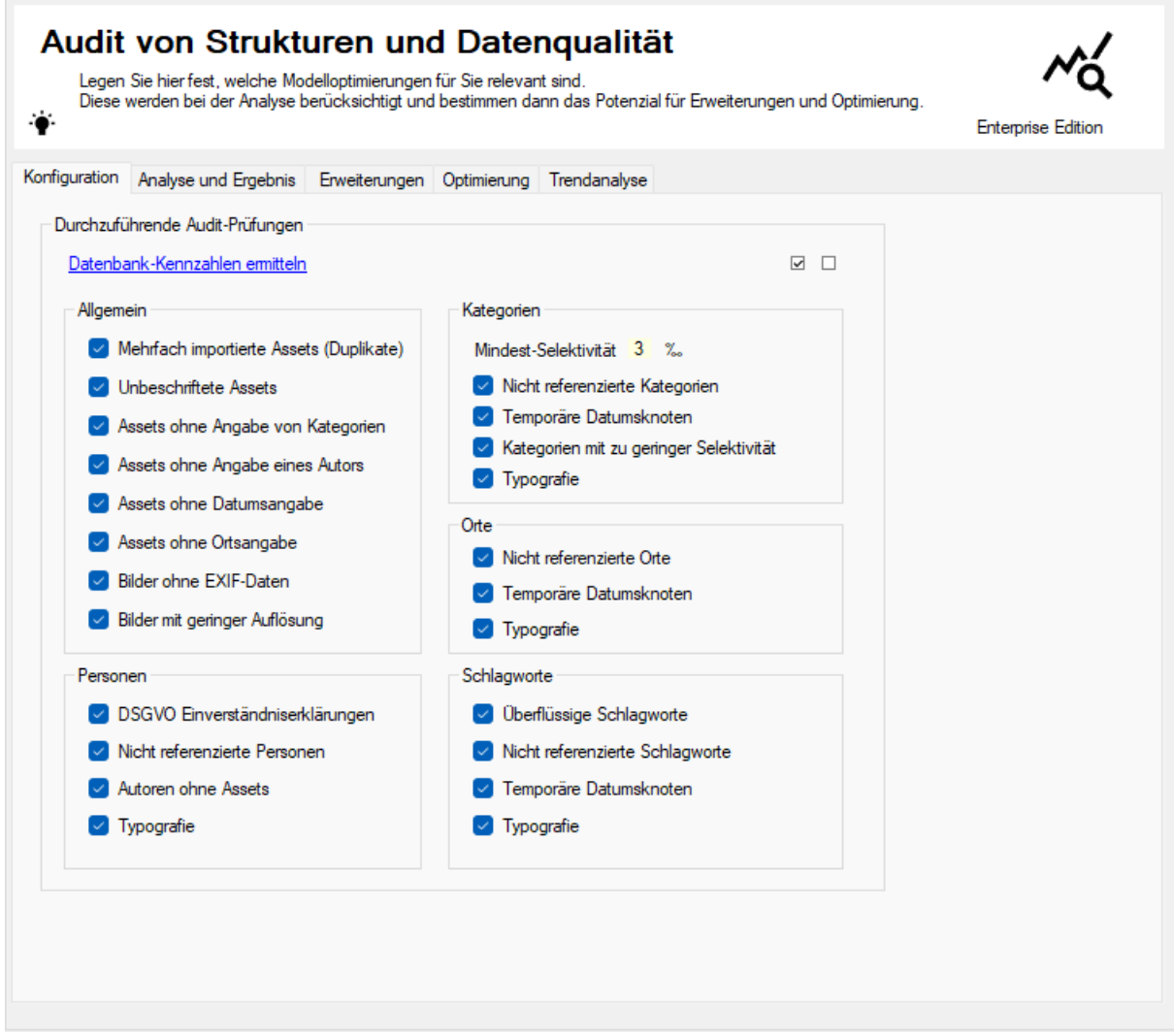

*Abbildung 6 - pixafe Audit - Reiter zur Konfiguration der Auditparameter*

Wählen Sie hier die im Audit durchzuführenden Prüfungen für allgemeine Daten, Personen, Kategorien, Orte und Schlagworte aus. Die Bedeutung der einzelnen Optionen ist wie folgt:

#### Allgemein

In diesem Bereich werden die folgenden allgemeinen Prüfungen zusammengefasst:

Allgemein

- Mehrfach importierte Assets (Duplikate) **John Unbeschriftete Assets** Assets ohne Angabe von Kategorien Assets ohne Angabe eines Autors  $\triangledown$  Assets ohne Datumsangabe Assets ohne Ortsangabe Bilder ohne EXIF-Daten Bilder mit geringer Auflösung
	- Mehrfach importierte Assets (Duplikate)

Die Analyse, welche Bilder und Videos wie oft importiert wurden geht in der neuen pixafe Version 10.1 auf Knopfdruck – also extrem schnell. Selbst bei einem Bestand von 500.000 Assets und mehr erfolgt die Suche nach Duplikaten in Sekundenbruchteilen! Das ist eine deutliche Verbesserung gegenüber der Vorgänger Version 10.0 und damit eine große Motivation, diese Prüfung regelmäßig durchzuführen.

Wenn diese Prüfung gewählt ist, werden die Duplikate bei der Berechnung des Optimierungspotenzials im Allgemeinen Bereich mit eingerechnet. Wenn Sie die Prüfung ausschalten, können Sie bei Vorliegen von vielen Duplikaten einen optimalen Bestand angezeigt bekommen.

Unabhängig von der Auswahl stehen auf dem Reiter *Analyse und Ergebnis* die mehrfach importierten Assets zum Anklicken und überprüfen zur Verfügung. Sie können damit die Duplikate entweder direkt entfernen oder sie selektiv bzw. alle genehmigen, um das Audit Ergebnis nicht zu beeinflussen.

Unbeschriftete Assets

Mit dieser Option legen Sie fest, ob unbeschriftete Assets in die allgemeine Bewertung einfließen oder nicht. Unabhängig von Ihrer Auswahl finden Sie alle Assets, die noch gar nicht beschriftet wurden auf dem Reiter *Analyse und Ergebnis*. Zur Bearbeitung der nicht beschrifteten Assets erstellen Sie sich eine Erweiterungs-Kategorie, um ganz einfach zur Nachbeschriftung auf die entsprechenden Bilder und Videos zugreifen zu können.

Assets ohne Angabe von Kategorien

Wie schon erwähnt sind Kategorien die wichtigsten Beschriftungselemente und sollten beim Archivieren stets vergeben werden. Wählen Sie diese Option aus, um dieses Qualitätskennzeichen bei der Bewertung Ihres Datenbestands zu berücksichtigen. Auch hierzu können Sie sich eine Erweiterungs-Kategorie erstellen lassen, um die betreffenden Bilder und Videos nachträglich mit Kategorien zu versehen.

 Assets ohne Angabe eines Autors Es werden Bilder und Videos ohne Angabe von Autoren bei der Bewertung der Qualität des Datenbestands berücksichtigt.

Assets ohne Datumsangabe

Es werden Bilder und Videos ohne Angabe eines Bild-Datums / Video-Datums bei der Bewertung der Qualität des Datenbestands berücksichtigt.

Assets ohne Ortsangabe

Es werden Bilder und Videos ohne Angabe eines Ortes bei der Bewertung der Qualität des Datenbestands berücksichtigt.

• Bilder ohne EXIF Daten

Es werden Bilder ohne EXIF-Daten bei der Bewertung der Qualität des Datenbestands berücksichtigt. Das Fehlen von EXIF-Daten kann ein Hinweis auf versehentlich importierte Bilder sein. Es wird empfohlen diese Bilder zu prüfen und sie zu löschen oder zu genehmigen.

Bilder mit geringer Auflösung

Es werden Bilder in geringer Auflösung bei der Bewertung der Qualität des Datenbestands berücksichtigt. Bilder in geringer Auflösung können versehentlich importiert worden sein. Es wird also empfohlen diese Bilder zu prüfen und sie zu löschen oder zu genehmigen.

#### Personen

In diesem Bereich werden Optionen zur Prüfung der Datenqualität im Zusammenhang mit Personen zusammengefasst.

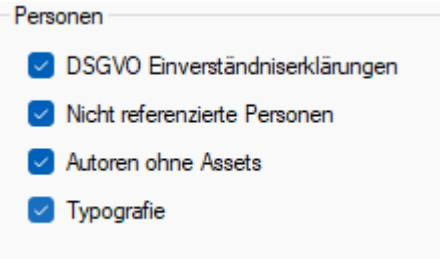

DSGVO Einverständniserklärungen

Diese Option berücksichtigt die Anzahl von Bildern mit Personen aber ohne oder mit ungültigen DSGVO Einverständniserklärungen bei der Ermittlung des Optimierungspotenzials für Personen.

<span id="page-11-0"></span>Nicht referenzierte Personen

Bei Auswahl dieser Option werden diejenigen Personen in der Datenbank, die keinem Asset zugeordnet sind (weder als Autor, noch als abgebildete Person) bei der Bewertung negativ berücksichtigt.

Autoren ohne Assets

Hierbei werden Autoren ermittelt, denen kein Bild mehr zugeordnet ist. Die Anzahl dieser Schein-Autoren beeinflussen bei Aktivierung der Option das Optimierungspotenzial für Personen.

Typografie

Wenn diese Option gewählt ist, werden die Vornamen aller Personen mit einem Lexikon abgeglichen. Zur Korrektur werden Vorschläge gemacht bzw. es kann das eigene Lexikon um die Namen ergänzt werden, die zuvor nicht erkannt aber vom Archivar bestätigt wurden.

Anders als bei den zuvor beschriebenen Optionen wird diese Typografie Prüfung nicht durchgeführt, wenn die Option ausgeschaltet ist. Das dient der Beschleunigung des Bewertungsprozesses.

#### Kategorien

In diesem Bereich werden Optionen zur Prüfung der Datenqualität im Zusammenhang mit Kategorien zusammengefasst.

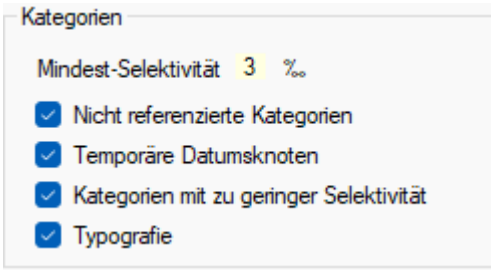

<span id="page-12-1"></span>Mindest-Selektivität

Hier können Sie die geforderte Mindest-Selektivität eingeben, die für Ihre Kategorien als Qualitätskriterium verwendet werden soll. Die Angabe von 3 Promille (Standard-Wert) besagt, dass eine Kategorie nur dann gut ist, bzw. den Qualitätskriterien entspricht, wenn mit der Kategorie mindestens 3 Promille der Bilder im Datenbestand gefunden werden.

Nicht referenzierte Kategorien

Die Anzahl der Kategorien, die keinem Asset (Bild, Video, Sonderformat) zugeordnet wurden erhöhen das Optimierungspotenzial der Kategorien, wenn diese Option gewählt wurde.

<span id="page-12-0"></span>• Temporäre Datumsknoten<sup>9</sup>

Bei Verwendung der Option *neue Begriffe gruppieren* werden bei einem Import die automatisch neu erzeugten Kategorien im Kategoriebaum unterhalb eines Strukturknotens mit dem Import-Datum abgelegt. So kann der Archivar später bei der Bereinigung des Datenmodells entscheiden, welche Kategorien er behalten möchte, wie sie umbenannt und wohin diese im Baum verschoben werden sollen. Alternativ löscht der Archivar nicht gewünschte Kategorien, die beispielsweise aus den IPTC Daten von Stock-Fotos importiert wurden. Wenn diese Option gewählt wurde, geht die Anzahl der temporären Datumsknoten im Kategoriebaum als Optimierungspotenzial in die Bewertung der Kategorien ein.

Kategorien mit zu geringer Selektivität

Über die Selektivität wird die Güte von Kategorien gesteuert. Die Selektivität gibt in Promille an, wie viele Assets einer Kategorie zugeordnet sein müssen ehe die hier aufgeführte Metrik anschlägt. Je größer der Wert für die Selektivität gewählt wurde, umso selektiver sind die Kategorien, also umso mehr Assets werden damit gefunden.

Die Anforderung einer hohen Selektivität bedingt gleichzeitig eine Reduktion der Anzahl von Kategorien, was sich positiv auf den Aufwand bei der Beschriftung im Rahmen der Archivierung auswirkt.

Durch Auswahl dieser Metrik, geht die Anzahl der Kategorien mit zu geringer Selektivität negativ in die Bewertung der Kategorien ein. Unabhängig von der Auswahl dieser Metrik können die *schlechten* Kategorien im Reiter Optimierung automatisch in Schlagworte

<sup>9</sup> Unter Datumsangaben gruppierte Begriffe

umgewandelt werden. Das bedeutet, dass Sie die Bilder weiter zu dem gewünschten Begriff finden können – nur eben nicht über eine Kategorie sondern über ein Schlagwort.

Die Metrik der Selektivität gibt es nur bei Kategorien. Schlagworte und Orte können auch ohne Probleme singulär verwendet werden.

Typografie

Wenn diese Option gewählt ist, werden alle Kategorien mit einem Lexikon abgeglichen. Zur Korrektur werden Vorschläge gemacht bzw. es kann das eigene Lexikon um individuelle Begriffe ergänzt werden, die zuvor nicht erkannt aber vom Archivar bestätigt wurden. Anders als bei den zuvor beschriebenen Optionen wird diese Typografie Prüfung nicht durchgeführt, wenn die Option ausgeschaltet ist. Das dient der Beschleunigung des Bewertungsprozesses.

#### Orte

In diesem Bereich werden Optionen zur Prüfung der Datenqualität im Zusammenhang mit Orten zusammengefasst.

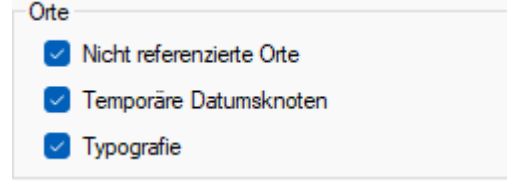

#### <span id="page-13-0"></span>Nicht referenzierte Orte

Durch Auswahl dieser Option werden diejenigen Orte, denen kein Asset zugeordnet ist als Optimierungspotenzial bei Orten gewertet.

<span id="page-13-1"></span> $\bullet$  Temporäre Datumsknoten<sup>10</sup>

Analog zu den temporären Datumsknoten bei [Kategorien](#page-12-0) bewirkt diese Option, dass Ortsangaben unterhalb von Strukturknoten die Bewertung von Orten negativ beeinflussen. Die regelmäßige Pflege der Orte behebt dieses Problem.

Typografie

Wenn diese Option gewählt ist, werden alle Orte mit einem Lexikon abgeglichen. Zur Korrektur werden Vorschläge gemacht bzw. es kann das eigene Lexikon um individuelle Orte ergänzt werden, die zuvor nicht erkannt aber vom Archivar bestätigt wurden. Anders als bei den zuvor beschriebenen Optionen wird diese Typografie Prüfung nicht durchgeführt, wenn die Option ausgeschaltet ist. Das dient der Beschleunigung des Bewertungsprozesses.

<sup>10</sup> Unter Datumsangaben gruppierte Begriffe

#### **Schlagworte**

In diesem Bereich werden Optionen zur Prüfung der Datenqualität im Zusammenhang mit Schlagworten zusammengefasst.<br>- Schlagworte

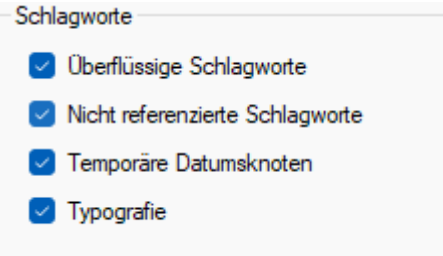

Überflüssige Schlagworte

Als überflüssig werden Schlagworte bewertet, wenn diese exakt gleichnamig als Kategorie, Ort oder Vor- bzw. Nachname als Person verwendet werden. Durch das gezielte Entfernen von überflüssigen Schlagworten wird eine Bereinigung erzielt. Diese kann auf dem Reiter Optimierung automatisch erfolgen.

- Nicht referenzierte Schlagworte Analog zu den [Personen,](#page-11-0) [Orten](#page-13-0) und [Kategorien](#page-12-1) bewirkt diese Option die Bewertung der nicht referenzierten Schlagworte.
- $\bullet$  Temporäre Datumsknoten<sup>11</sup> Wie bei den temporären Datumsknoten bei [Kategorien](#page-12-0) und [Orten](#page-13-1) bewirkt diese Option die Bewertung der temporären Datumsknoten im Schlagwortbaum.
- Typografie

Wenn diese Option gewählt ist, werden alle Schlagworte mit einem Lexikon abgeglichen. Zur Korrektur werden Vorschläge gemacht bzw. es kann das eigene Lexikon um individuelle Schlagworte ergänzt werden, die zuvor nicht erkannt aber vom Archivar bestätigt wurden. Anders als bei den zuvor beschriebenen Optionen wird diese Typografie Prüfung nicht durchgeführt, wenn die Option ausgeschaltet ist. Das dient der Beschleunigung des Bewertungsprozesses.

<sup>&</sup>lt;sup>11</sup> Unter Datumsangaben gruppierte Begriffe

# Analyse und Ergebnis

Starten Sie nach Auswahl der für Sie relevanten Parameter die Analyse Ihrer Daten durch Klick auf den Link *Datenbank-Kennzahlen ermitteln*.

Nach Ermittlung der Datenbank-Kennzahlen zu den gewählten Audit-Optionen gelangen Sie auf diesen zweiten Reiter im Audit-Dialog.

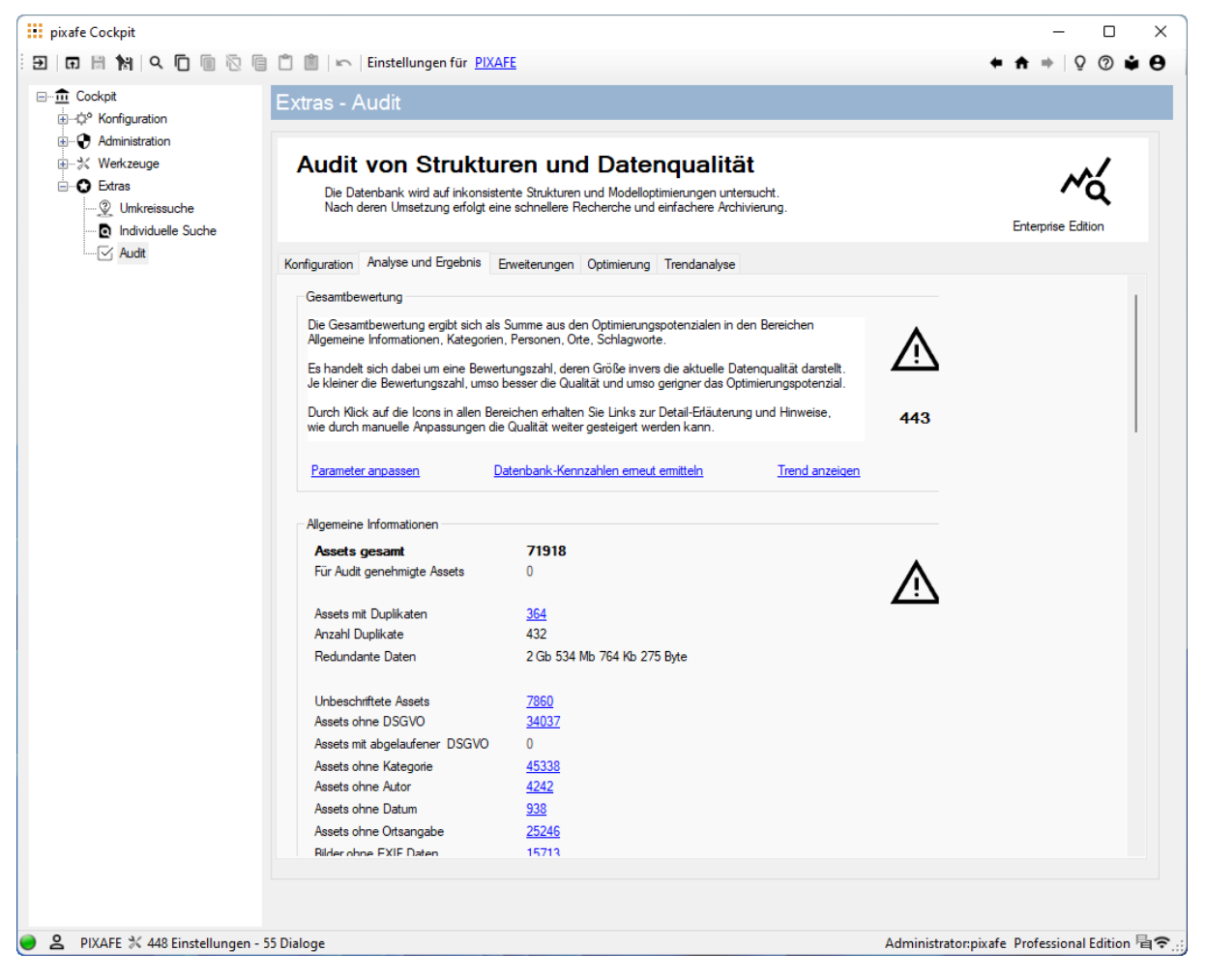

*Abbildung 7 - Reiter Analyse und Ergebnis zeigt die ermittelten Optimierungspotenziale im Datenmodell*

Hier werden die Ergebnisse der Bewertung der Bereiche

- *Gesamtbewertung*
- *Allgemeine Informationen*
- *Kategorien*
- *Personen*
- *Orte*
- *Schlagworte*

des Datenmodells angezeigt.

#### Güte-Symbole

In jedem Bereich wird das ermittelte Ergebnis zusätzlich mit einem Güte-Symbol verdeutlicht, auf das man auch klicken kann, um zu der Präsentation mit den [Schulungsunterlagen](https://www.pixafe.com/downloads/pixafeDatenbankAudit.pdf) zu pixafe Audit zu gelangen:

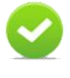

Der Zustand des betrachteten Bereichs ist optimal, d.h. es gibt weniger als 4 Prozent Optimierungspotenzial, bzw. die Bewertungszahl in der Gesamtbewertung ist kleiner gleich 35

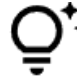

Dieses Symbol wird angezeigt, wenn man optimieren könnte, es aber eigentlich kaum Optimierungsbedarf gibt.

Das Symbol erscheint in der Gesamtbewertung bei einer Bewertungszahl von kleiner gleich 120 und in den anderen Bewertungsbereichen bei einem Optimierungspotenzial von mehr als 20 Prozent

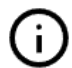

Wenn dieses Symbol in der Gesamtbewertung gezeigt wird, dann sollte optimiert werden, denn die Bewertungszahl liegt zwischen 120 und 170. In den anderen Bereichen wird das Symbol bei einem Optimierungspotenzial zwischen 20 und 30 Prozent angezeigt

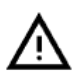

Dieses Symbol wird angezeigt, wenn in der Gesamtbewertung eine Bewertungszahl von mehr als 170 ermittelt wurde, bzw. wenn in den anderen Bereichen ein Optimierungspotenzial von über 30 Prozent berechnet wurde.

### Bereiche der Bewertung

Die Ergebnisse der Analyse werden in folgenden Bereichen dargestellt:

Gesamtbewertung

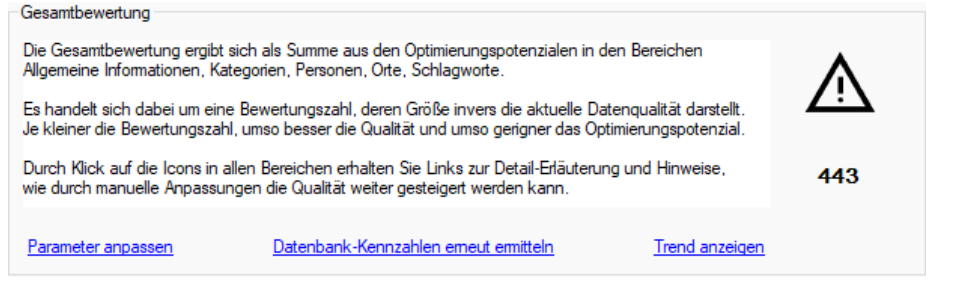

Die Gesamtbewertung ist eine Zusammenfassung der Optimierungspotenziale der Detailbereiche zu Allgemeinen Informationen, Kategorien, Personen, Orten und Schlagworten. Die Bewertung ist kein Prozentwert, sondern eine Hochrechnung der Prozentwerte. Durch Klick auf die Links:

- o Parameter anpassen können die Audit-Parameter angepasst werden, um andere Ergebnisse zu erhalten
- o Datenbank-Kennzahlen erneut ermitteln Die Datenbank-Kennzahlen nach z.B. Genehmigung von Asset-Mengen neu ermittelt werden
- o Der Trend der Datenbank-Optimierungen grafisch angezeigt werden

#### Allgemeine Informationen

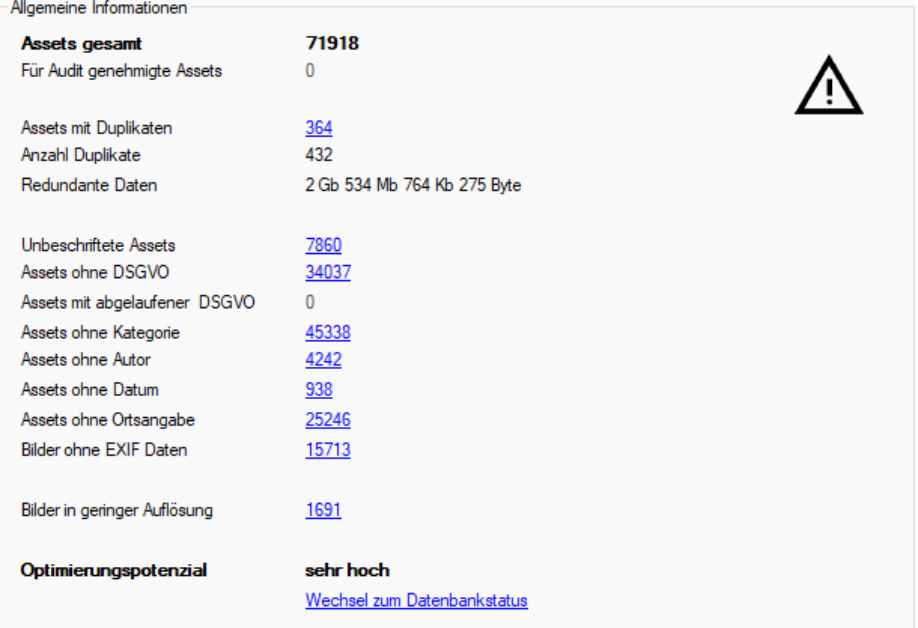

Das ermittelte Optimierungspotenzial errechnet sich aus der Anzahl erkannter Schwachstellen (betroffene Assets) im Verhältnis zur Gesamtanzahl der Assets in der Datenbank. Wenn dieses Verhältnis über 100 % ergibt wird sehr hohes Optimierungspotenzial angezeigt.

Die Links in der Aufstellung dienen dazu, die betreffenden Assets im [Nachschlagen Werkzeug](#page-20-0) zu kontrollieren, um sie ggf. zu genehmigen.

Sie zeigen, wie viele Assets erkannt wurden, …

- o zu denen Duplikate in der Datenbank vorliegen
- o die nicht beschriftet sind
- o ohne Kategorien beschriftet wurden
- o bei denen kein Autor angegeben wurde
- o die ohne Bild-Datum / Video Datum gespeichert sind
- o ohne Ortsangabe
- o ohne EXIF Daten
- o in geringer Auflösung in der Datenbank archiviert sind

#### Kategorien

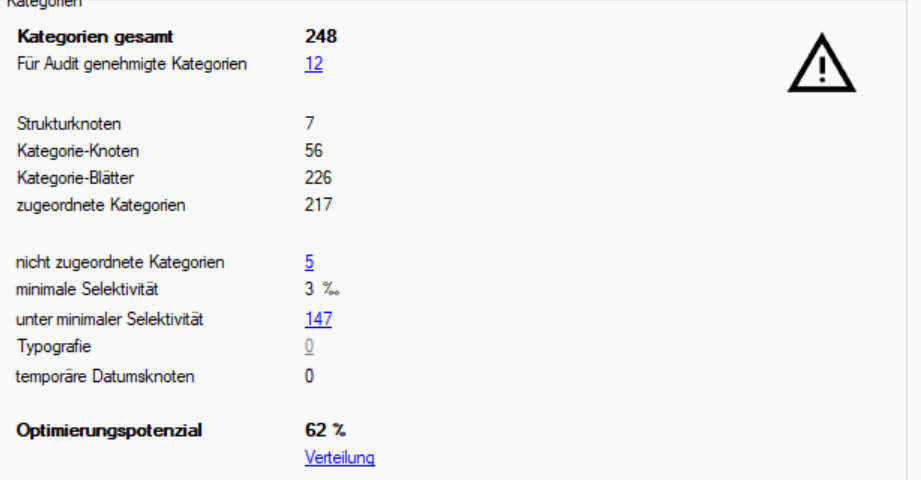

Analog zur Allgemeinen Bewertung werden im Bereich Kategorien die erkannten Schwachstellen der Kategorien aufgelistet. Auch hier wird die Anzahl der betroffenen Kategorien mit der Gesamtanzahl der Kategorien in Verhältnis gesetzt. In der oben gezeigten Darstellung wird ein Optimierungspotenzial von 62% bei 248 Kategorien angezeigt. Durch Klick auf die Links werden die betroffenen Kategorien angezeigt. Sie können diese dann auch genehmigen, um sie aus der Gruppe der erkannten Schwachstellen auszuschließen. Im oben gezeigten Beispiel wurden 12 Kategorien (die zuvor als nicht referenziert erkannt wurden) für den Auditprozess genehmigt. Die Anzahl der nicht zugeordneten Kategorien wurde nach der Genehmigung um die 12 reduziert. Die Genehmigung kann einfach durch Klick auf den Link der Anzahl neben *Für Audit genehmigte Kategorien* zurückgenommen werden.

Durch Klick auf Verteilung wird ein Report angezeigt, aus dem ersichtlich ist, wie viele Bilder zu den einzelnen Kategorien des Datenmodells zugeordnet sind.

#### Personen

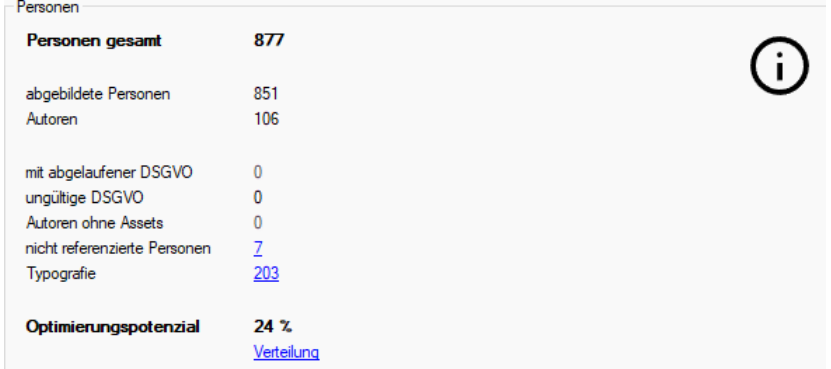

Zeigt analog zu den Kategorien das Optimierungspotenzial der Personen und deren Zuordnung zu Bildern und Videos

#### Orte

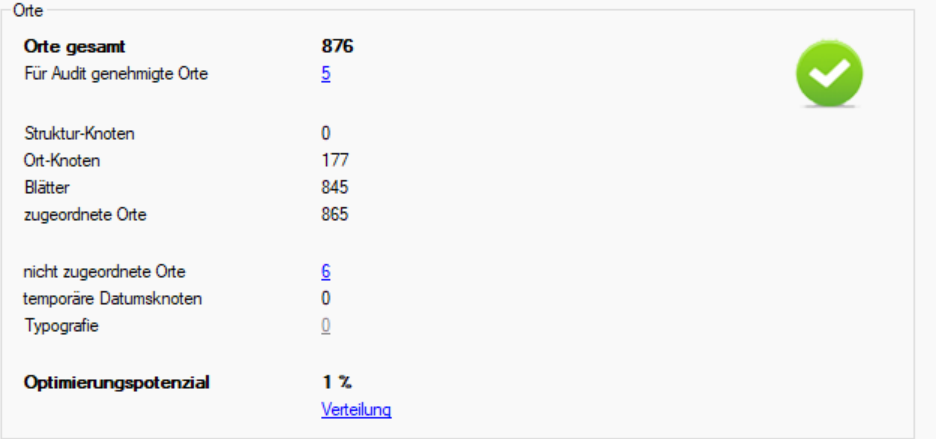

Zeigt analog zu Kategorien und Personen das Optimierungspotenzial der Orte und deren Zuordnung zu Bildern und Videos. Orte können wie auch Kategorien genehmigt werden.

#### • Schlagworte

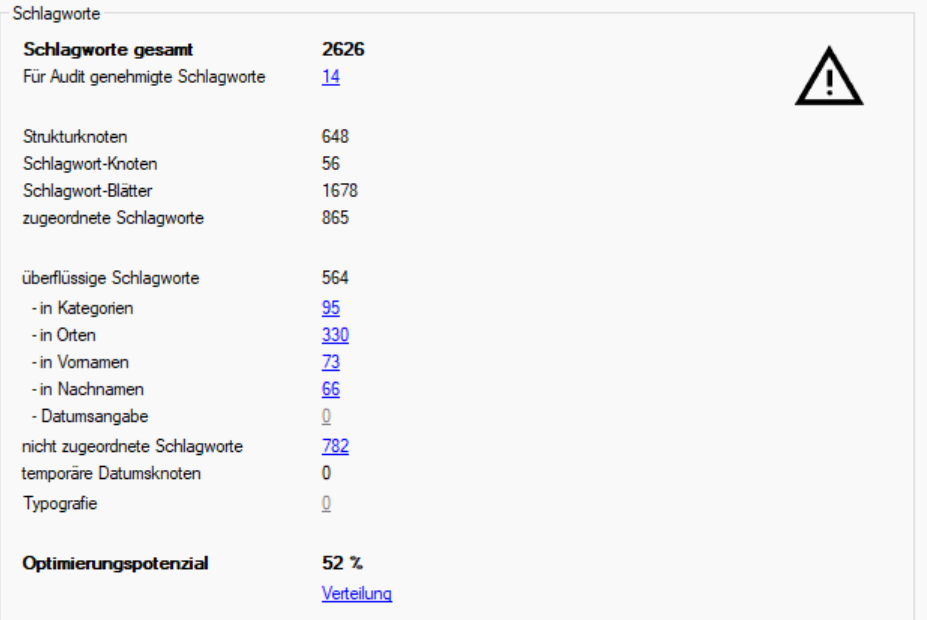

Analog zu Kategorien, Personen und Orten wird hier das Optimierungspotenzial von Schlagworten angezeigt. Durch Klick auf Verteilung erhält man einen Report aus dem die Zuordnung der Schlagworte zu Assets ersichtlich ist. Wie Kategorien und Orte können auch Schlagworte für das Audit genehmigt werden.

# <span id="page-20-0"></span>Erweiterungs-Kategorien

Auf diesem Reiter können Sie die gewünschten anzulegenden [Erweiterungskategorien](#page-4-0) auswählen.

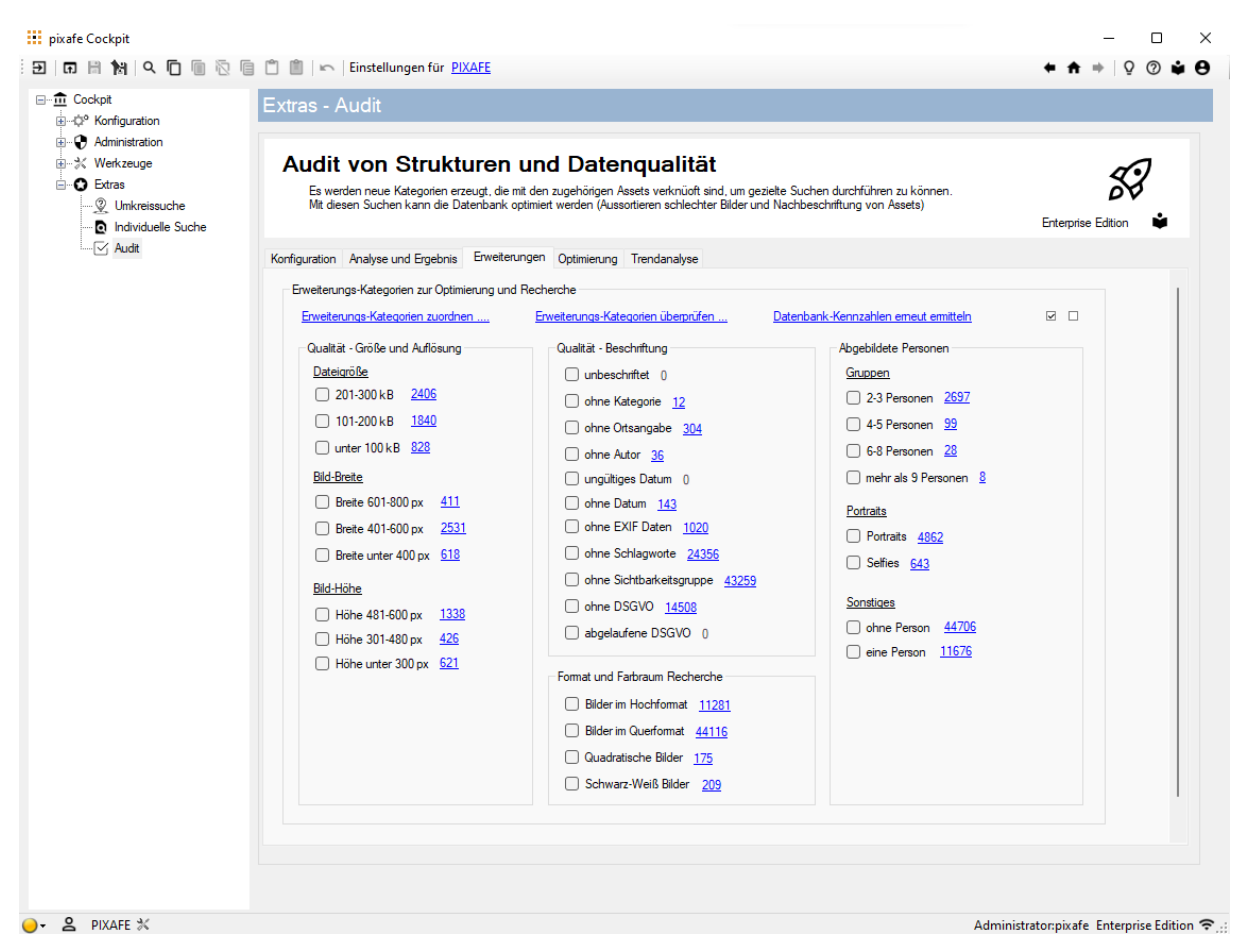

*Abbildung 8 - Reiter Erweiterungs-Kategorien*

Diese Kategorien helfen bei der Optimierung des Datenmodells oder unterstützen bei der Recherche mit pixafe Classic. Hinter jeder möglichen Kategorie wird eine Zahl angezeigt. Hierbei handelt es sich um die Anzahl der Bilder in der aktuellen Datenbank, die mit der jeweiligen Kategorie gefunden würden. Das System hat die entsprechende Analyse bereits durchgeführt und ermöglicht es Ihnen die Kategorien zu erzeugen, damit Sie mittels normalen Kategorien in pixafe Classic auf die zugeordneten Bilder und Videos zugreifen können. Durch Klick auf einen Link mit der betreffenden Anzahl können Sie die Treffer zu überprüfen und ggf. genehmigen.

Die Kategorien sind in folgende Gruppen aufgeteilt:

- Qualität Größe und Auflösung
- Qualität Beschriftung
- Format Recherche
- Abgebildete Personen

Durch Klick auf die Links am oberen Dialogrand können Sie

 Erweiterungs-Kategorien zuordnen Damit können Sie die angezeigten Ergebnisse der Erweiterungs-Kategorie mit einer Ihrer eigenen Kategorie verknüpfen. So wird ermöglicht, dass Sie beispielsweise bei einer eigenen Kategorie Hochformat die Zuordnung zu allen Bildern in der Datenbank aktualisieren.

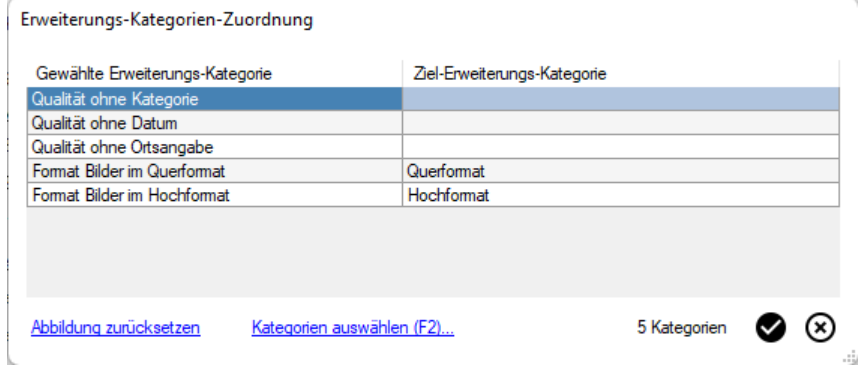

Erweiterungs-Kategorien überprüfen

Es wird angezeigt, welche Kategorien Sie mit der aktuellen Auswahl erzeugen würden und auf welche eigenen Kategorien diese abgebildeten würden, z.B.:

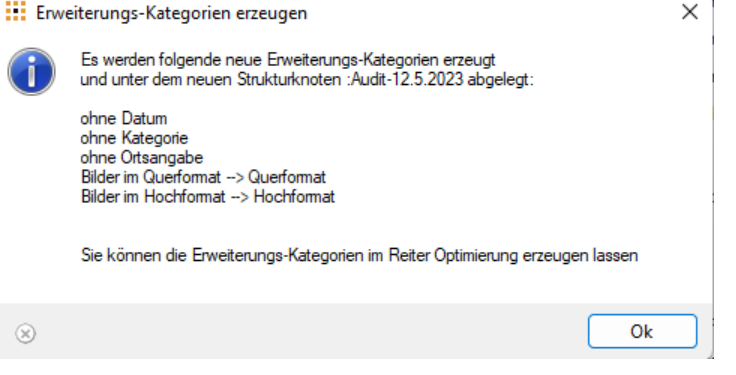

 Datenbank-Kennzahlen erneut ermitteln Hiermit werden die Datenbank-Kennzahlen auf Basis der gewählten Audit-Paramater neu ermittelt

# Optimieren

Auf diesem Reiter können Sie die gewählten Erweiterungskategorien erzeugen und automatische Optimierungen im Datenmodell vornehmen. Das Ergebnis wird im Verarbeitungsprotokoll angezeigt.

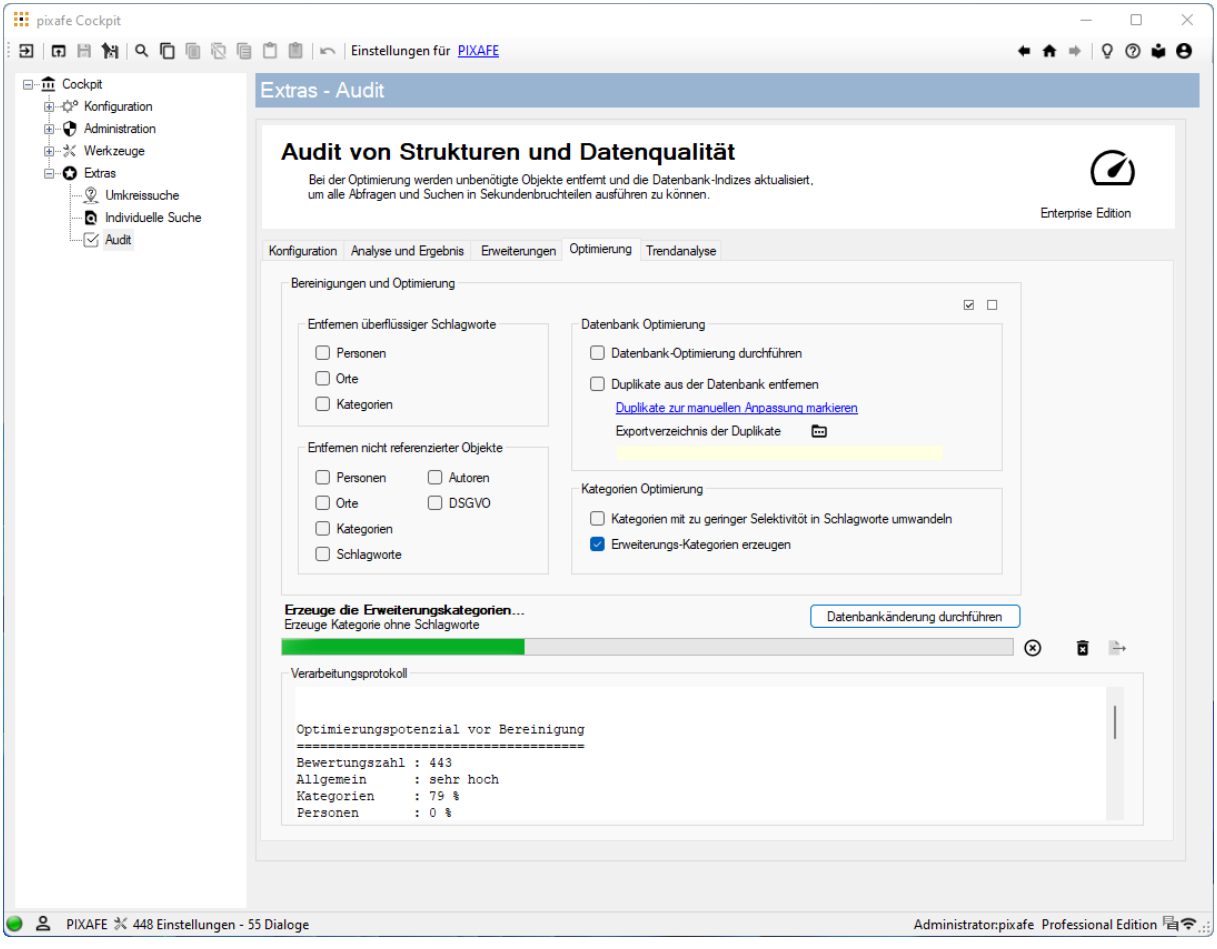

*Abbildung 9 - Reiter Optimierung*

Folgende Optimierungen stehen zur Auswahl:

- Entfernen überflüssiger Schlagworte
- Entfernen nicht referenzierter Objekte
- Datenbank Optimierung
- Kategorien Optimierung

# Trendanalyse

Auf dem letzten Reiter des Audit-Dialogs werden die Trends der Datenbereinigung angezeigt:

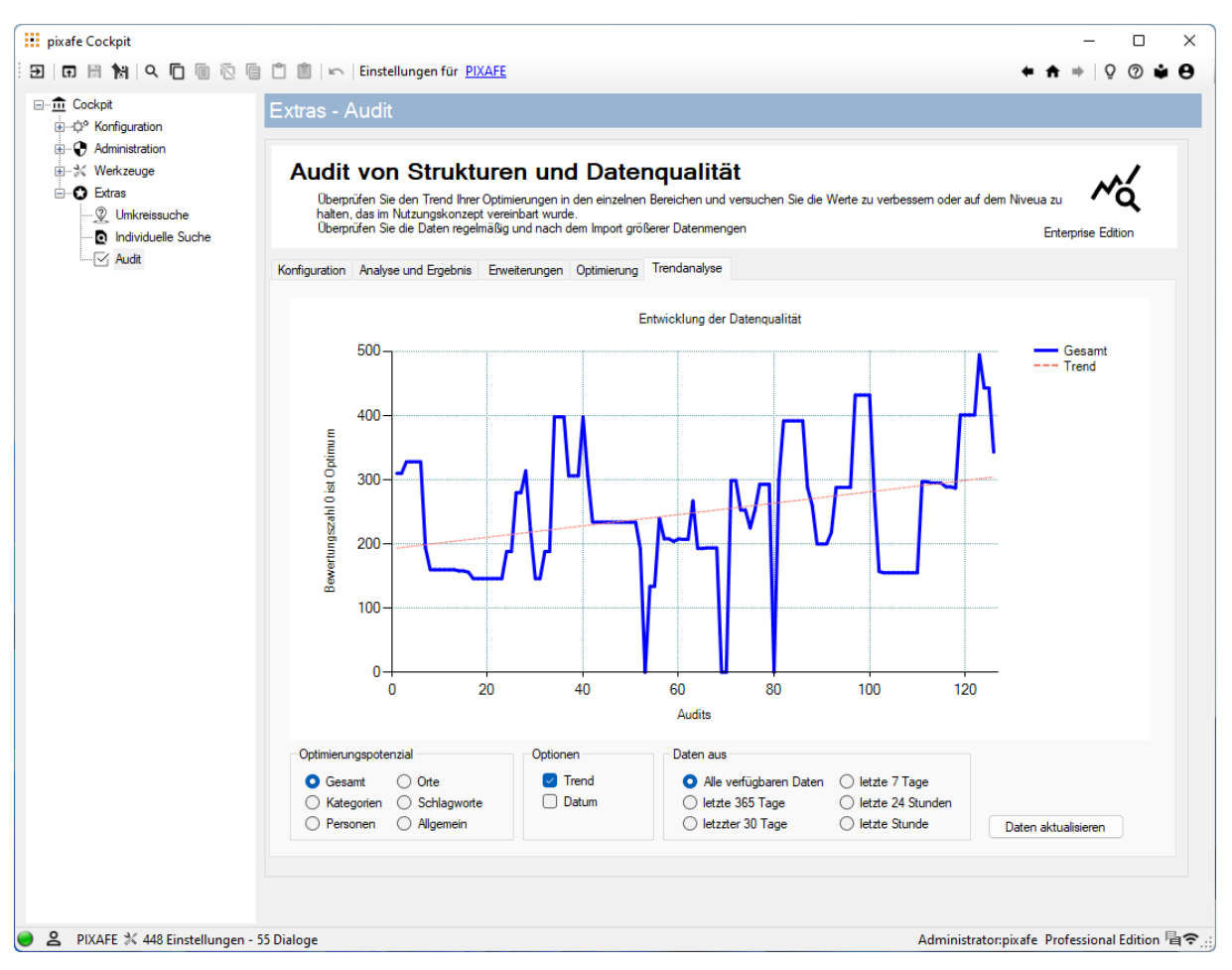

*Abbildung 10 - Reiter Trendanalyse*

Hiermit können Sie den Fortschritt Ihrer Arbeit überprüfen. Die Grafik zeigt das Optimierungspotenzial der einzelnen Bereiche grafisch an.

Sie können durch Auswahl des Trends die Regressionsgerade (in Rot in der folgenden Grafik) in den Graf einzeichnen lassen und so erkennen, ob sich der Zustand verbessert, gleichgeblieben oder verschlechtert hat.

Durch Auswahl der Option legen Sie die Datenbasis für die Grafik fest. Sie können also entweder alle Daten berücksichtigen oder nur die aktuellen Änderungen

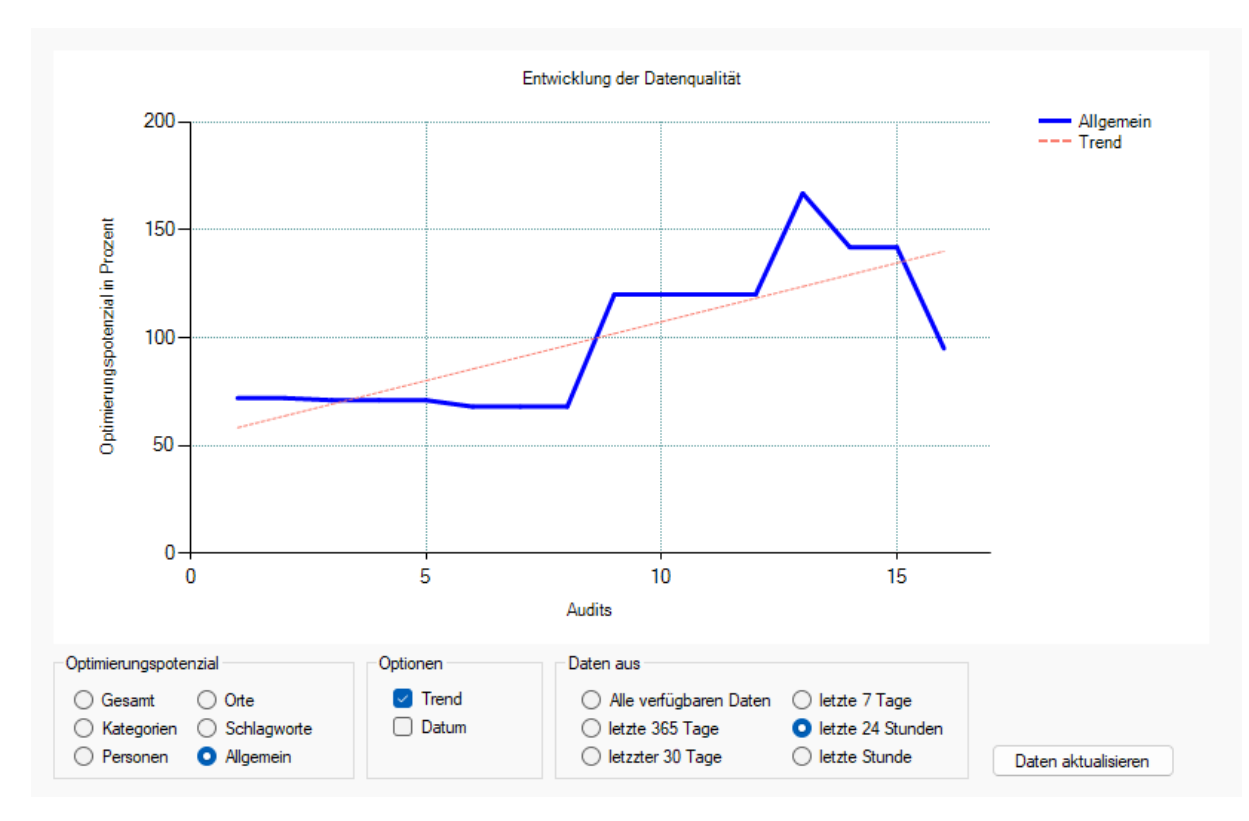

*Abbildung 11 - Regressionsgerade in der Darstellung des Trends*

# Nachschlagen und Genehmigen

Das mächtige Werkzeug "Nachschlagen" bzw. Recherche zur Identifikation liefert alle Datenbankinformationen zu allen Objekten in der Datenbank, also zu den Begriffen, zu Bildern, Videos, Audios …

|              | <b>III</b> Recherche zur Identifikation |                                                                                                    |                  |                                                       |              |           |              |
|--------------|-----------------------------------------|----------------------------------------------------------------------------------------------------|------------------|-------------------------------------------------------|--------------|-----------|--------------|
| Bild         | Video & Audio Entität                   |                                                                                                    |                  |                                                       |              |           |              |
| Asset-ID: 1  |                                         | Hinweis: Durch Doppelklick auf eine Zelle mit Asset IDs können Sie eine auswählen und zu dem gewählten<br>Element wechseln. Es wird dann das Bild oder Video & Audio angezeigt |                  |                                                       |              |           |              |
| Abschnitt    | Attribut                                | Daten                                                                                                    |                  |                                                       |              |           |              |
| Objekt       | ID.                                     | 1                                                                                                    |                  |                                                       |              |           |              |
| Objekt       | Typ                                     | Foto                                                                                                    |                  |                                                       |              |           |              |
| Objekt       | Datum                                   | 02.02.2009                                                                                                    |                  |                                                       |              |           |              |
| Objekt       | weitere 3 Assets<br>vom Datum           | 1, 2, 3                                                                                                    |                  |                                                       |              |           |              |
| Objekt       | Uhrzeit                                 | 14.59.01                                                                                                    |                  |                                                       |              |           |              |
| <b>Bild</b>  | Auflösung                               | 3872 x 2592                                                                                                    |                  |                                                       |              |           |              |
| Bild         | Quelle                                  | Digitalbild                                                                                                    |                  |                                                       |              |           |              |
| Bild         | Farbbild                                | ja                                                                                                    |                  |                                                       |              |           |              |
| Bild         | <b>Blitz</b>                            | nein                                                                                                    |                  |                                                       |              |           |              |
| Datei        | Dateiname                               | DSC 0558.jpg                                                                                                    |                  |                                                       |              |           |              |
| Datei        | Datei Erweiterung                       | jpg                                                                                                    |                  |                                                       |              |           |              |
| Datei        | <b>Dateigröße</b>                       | 318 Kb 65 Byte                                                                                                    |                  |                                                       |              |           |              |
| Beschriftung | Autor                                   | Gina Ramisch                                                                                                    |                  |                                                       |              |           |              |
| Beschriftung | weitere 34 Assets<br>vom Autor          | 1, 2, 3, 4, 5, 6, 7, 8, 9, 10, 11, 12, 13, 14, 15,<br>16, 17, 18, 19, 20,                                                                                                    | Objekte im Fokus |                                                       |              |           |              |
| Beschriftung | Kategorie                               | Fotografie                                                                                                    |                  |                                                       |              |           |              |
| Beschriftung | Kategorie                               | Mensch                                                                                                    | von mir          | $\bullet$ zuletzt importiert $\circ$ zuletzt geändert |              |           | alle         |
| Beschriftung | Ortsangabe                              | Indien                                                                                                    |                  |                                                       |              |           |              |
| Beschriftung | Schlagwort                              | Einzelperson                                                                                                    | Fotos            | <b>RAWs</b><br>$\checkmark$                           | $\checkmark$ |           |              |
| Beschriftung | Schlagwort                              | Erwachsener                                                                                                    | Geodaten         | <b>DSGVO</b><br>$\checkmark$                          | $\checkmark$ |           |              |
| Beschriftung | Schlagwort                              | Schärfentiefe                                                                                                    |                  |                                                       |              |           |              |
| Beschriftung | Schlagwort                              | kein Lächeln                                                                                                    | Videos           | Audios<br>$\checkmark$                                | $\checkmark$ | Grafiken  | $\checkmark$ |
| Beschriftung | Schlagwort                              | weiblich                                                                                                    |                  |                                                       |              |           |              |
| <b>EXIF</b>  | Kameramarke                             | <b>NIKON CORPORATION</b>                                                                                                    | Dokumente        | $\checkmark$<br>andere                                | $\checkmark$ | Duplikate | $\checkmark$ |
| <b>EXIF</b>  | Kameramodell                            | NIKON D60                                                                                                    |                  |                                                       |              |           |              |

*Abbildung 12- Anzeige von Details zu beliebigen Objekten mit dem Nachschlagen-Werkzeug*

Mit der Einführung der neuen Komponente pixafe Audit wurde das Nachschlagen-Werkzeug erweitert um die Möglichkeit, gezielt einzelne Assets oder auch Asset-Mengen zu genehmigen – also beim Audit zu ignorieren. Haben Sie beispielsweise bestimmte Bilder in geringer Auflösung, die eine wichtige Daseinsberechtigung haben, dann können Sie diese mit dem Nachschlagen Werkzeug genehmigen. Genehmigte Assets werden bei der Bewertung des Optimierungspotenzials beim Audit nicht berücksichtigt.

| Bild         | Video & Audio Entität           |                                                                                                    |   |                  | Bilder und alle ihre Duplikate |              | 72                                             | $\checkmark$ | genehmigt<br>alle |
|--------------|---------------------------------|----------------------------------------------------------------------------------------------------|---|------------------|--------------------------------|--------------|------------------------------------------------|--------------|-------------------|
| Asset-ID: 72 |                                 | Hinweis: Durch Doppelklick auf eine Zelle mit Asset IDs können Sie eine auswählen und zu dem gewählten |   |                  |                                |              |                                                |              |                   |
|              |                                 | Element wechseln. Es wird dann das Bild oder Video & Audio angezeigt                                   |   |                  |                                |              |                                                |              |                   |
| Abschnitt    | Attribut                        | Daten                                                                                                  | ∧ |                  |                                |              |                                                |              |                   |
| Objekt       | <b>ID</b>                       | 72                                                                                                    |   |                  |                                |              |                                                |              |                   |
| Objekt       | Typ                             | Foto                                                                                                   |   |                  |                                |              |                                                |              |                   |
| Objekt       | Datum                           | 23.11.2014                                                                                             |   |                  |                                |              |                                                |              |                   |
| Objekt       | weitere 7 Assets<br>vom Datum   | 70, 71, 72, 1005, 1018, 1019, 1217                                                                     |   |                  |                                |              |                                                |              |                   |
| Objekt       | Uhrzeit                         | 12 47 55                                                                                               |   |                  |                                |              |                                                |              |                   |
| Objekt       | Duplikate                       | 1                                                                                                    |   |                  |                                |              |                                                |              |                   |
| Objekt       | Duplikat IDs                    | 1019                                                                                                   |   |                  |                                |              |                                                |              |                   |
| Bild         | Auflösung                       | unbekannt                                                                                              |   |                  |                                |              |                                                |              |                   |
| Bild         | Quelle                          | Digitalbild                                                                                            |   |                  |                                |              |                                                |              |                   |
| Bild         | Farbbild                        | ia                                                                                                    |   |                  |                                |              |                                                |              |                   |
| Bild         | <b>Blitz</b>                    | nein                                                                                                   |   |                  |                                |              |                                                |              |                   |
| Datei        | Dateiname                       | IMGP9469.jpg                                                                                           |   |                  |                                |              |                                                |              |                   |
| Datei        | Datei Erweiterung               | ipg                                                                                                    |   | Objekte im Fokus |                                |              |                                                |              |                   |
| Datei        | <b>Dateigröße</b>               | 499 Kb 908 Byte                                                                                        |   |                  |                                |              |                                                |              |                   |
| Beschriftung | Autor                           | <b>Bemd Wittmann</b>                                                                                   |   | von mir          | $\odot$                        |              | zuletzt importiert $\bigcirc$ zuletzt geändert |              | alle<br>$\Box$    |
| Beschriftung | weitere 583 Assets<br>vom Autor | 35, 36, 944, 39, 40, 41, 42, 43, 44, 45, 46, 47,<br>48, 49, 50, 51, 52, 53, 54, 55,                    |   | Fotos            | $\checkmark$                   | <b>RAWs</b>  | $\checkmark$                                   |              |                   |
| Beschriftung | Kategorie                       | Gebirge                                                                                                |   |                  |                                |              |                                                |              |                   |
| Beschriftung | Kategorie                       | Natur                                                                                                  |   | Geodaten         | $\checkmark$                   | <b>DSGVO</b> | $\checkmark$                                   |              |                   |
| Beschriftung | Ortsangabe                      | Bayem                                                                                                  |   | Videos           | $\checkmark$                   | Audios       | $\checkmark$                                   | Grafiken     |                   |
| Beschriftung | Ortsangabe                      | Deutschland                                                                                            |   |                  |                                |              |                                                |              |                   |
| Beschriftung | Ortsangabe                      | Europa                                                                                                 |   | Dokumente        | $\checkmark$                   | andere       | $\checkmark$                                   | Duplikate    | $\checkmark$      |
| Beschriftung | Schlagwort                      | Wiese                                                                                                  | v |                  |                                |              |                                                |              |                   |

*Abbildung 13 - Genehmigung mit dem Nachschlagen Werkzeug*

# Lizenzmodell

Die pixafe Systemkomponente pixafe Audit gibt es in 3 unterschiedlichen Editionen:

- Community Edition
- **•** Professional Edition
- Enterprise Edition

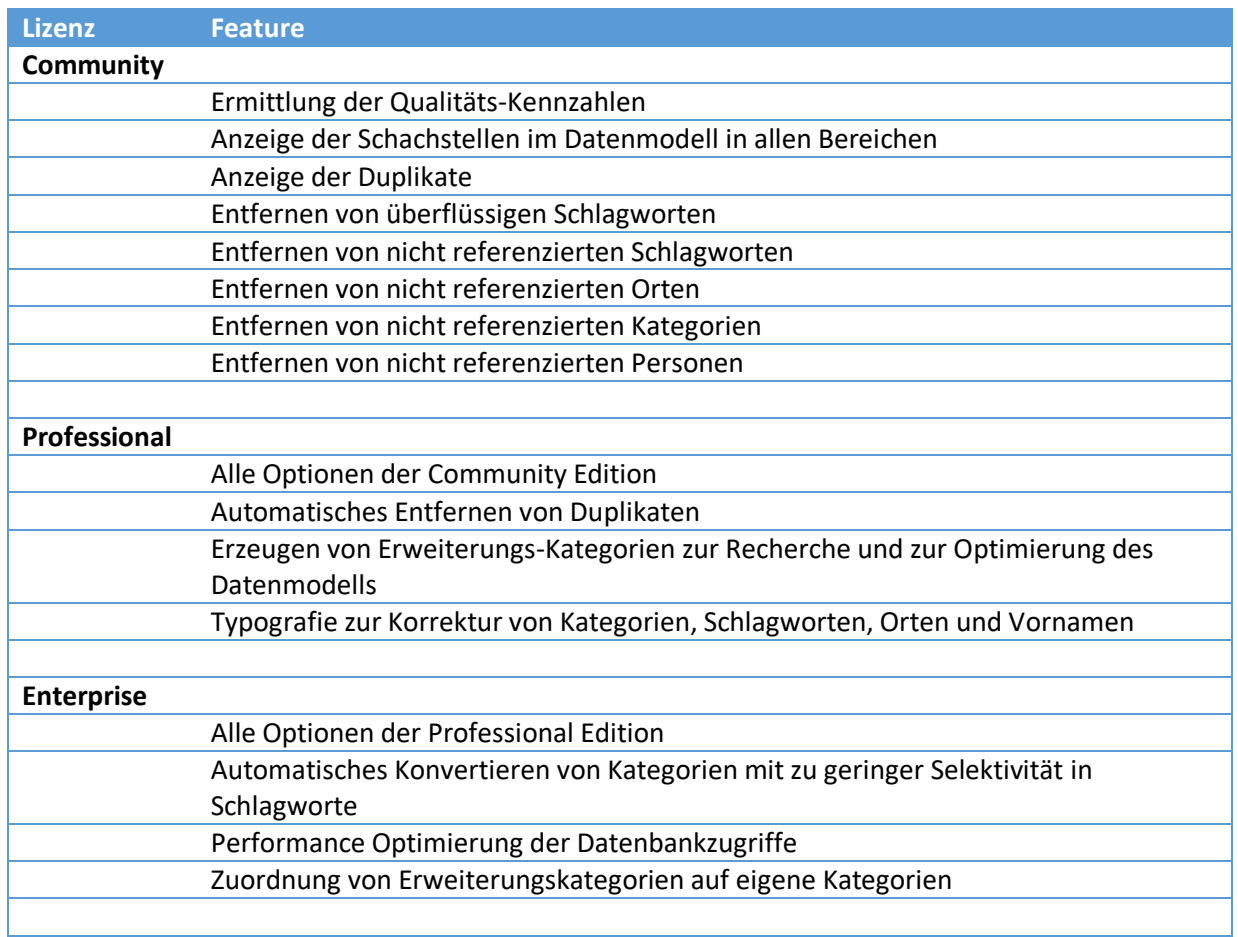

# Produktvideos und Webseite

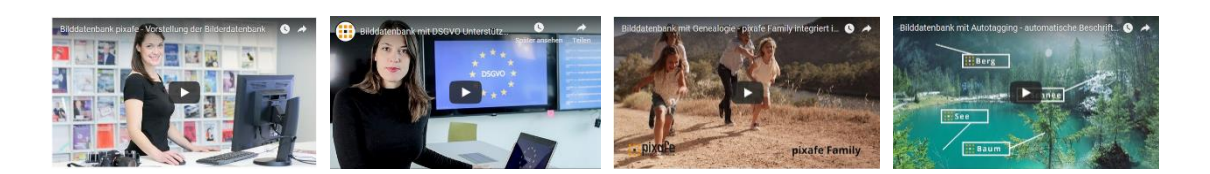

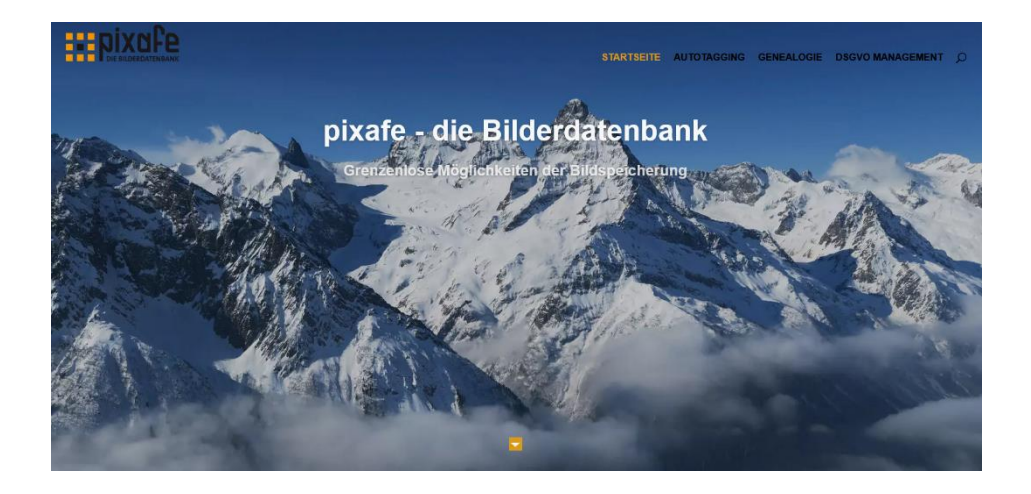

# Links

- 
- 
- 
- 
- 
- [Video Automatische Beschriftung](https://youtu.be/Xzxe_3n019o) [https://youtu.be/Xzxe\\_3n019o](https://youtu.be/Xzxe_3n019o)
- [Video DSGVO und Datenschutz](https://youtu.be/7_HPXiIcswA) [https://youtu.be/7\\_HPXiIcswA](https://youtu.be/7_HPXiIcswA)
- 
- 
- 
- 
- 
- 
- 

- 
- 
- 
- 
- 
- 
- 
- 
- 
- 
- 
- [pixafe.com Webseite](file:///C:/seu/transfer/Konzepte/App/pixafe.com%20Webseite) <https://www.pixafe.com/> [pixafe Fotoverwaltungssoftware](https://www.fotoverwaltungssoftware.de/) <https://www.fotoverwaltungssoftware.de/>
- [pixafe auf YouTube](https://www.youtube.com/user/pixafe)<br>
Video pixafe im Überblick<br>
https://youtu.be/ViUxPDG Juk<br>
https://youtu.be/ViUxPDG Juk
	- [https://youtu.be/ViUxPDG\\_Juk](https://youtu.be/ViUxPDG_Juk)
- [pixafe Version 10](https://www.pixafe.com/downloads/HinweiseUpdateV10.pdf) <https://www.pixafe.com/downloads/HinweiseUpdateV10.pdf>
	-
	-

[pixafe Audit](https://www.pixafe.com/downloads/pixafeDatenbankAudit.pdf) <https://www.pixafe.com/downloads/pixafeDatenbankAudit.pdf>

- [Broschüre DSGVO](https://www.pixafe.com/downloads/Pixafe_Datenschutz_A4.pdf) [https://www.pixafe.com/downloads/Pixafe\\_Datenschutz\\_A4.pdf](https://www.pixafe.com/downloads/Pixafe_Datenschutz_A4.pdf)<br>Whitepaper DSGVO https://www.pixafe.com/downloads/WhitepaperDSGVO.pdf [Whitepaper DSGVO](https://www.pixafe.com/downloads/WhitepaperDSGVO.pdf)<br>
Online Hilfe DSGVO<br>
https://www.pixafe.com/hilfe/dsgvo.htm [Online Hilfe DSGVO](https://www.pixafe.com/hilfe/dsgvo.htm) <https://www.pixafe.com/hilfe/dsgvo.htm><br>Schulungsunterlagen DSGVO https://www.pixafe.com/downloads/pixa
- [Schulungsunterlagen DSGVO](https://www.pixafe.com/downloads/pixafe-Schulung-DSGVO.pdf) <https://www.pixafe.com/downloads/pixafe-Schulung-DSGVO.pdf> [DSGVO-Zertifizierung pixafe](https://dsgvo-anwalt.eu/dsgvo-konformes-produkt/) <https://dsgvo-anwalt.eu/dsgvo-konformes-produkt/><br>Broschüre Datenschutz https://www.pixafe.com/downloads/Pixafe Datensc
	- [https://www.pixafe.com/downloads/Pixafe\\_Datenschutz\\_A4.pdf](https://www.pixafe.com/downloads/Pixafe_Datenschutz_A4.pdf)

 [pixafe Expose](https://www.pixafe.com/downloads/Pixafe-Expose.pdf) <https://www.pixafe.com/downloads/Pixafe-Expose.pdf> [pixafe Handbuch](file:///C:/seu/transfer/Konzepte/App/pixafe%20Handbuch) <http://www.pixafe.com/downloads/V9/Handbuch.pdf> [pixafe App](pixafe%20App) <https://www.pixafe.com/downloads/pixafeApp.pdf> [Konzept](file:///C:/seu/transfer/Konzepte/Konzept) <http://www.pixafe.com/downloads/KonzeptBilddatenbank.pdf> [Nutzungskonzept](https://www.pixafe.com/service/beratung/nutzungskonzept.html) <https://www.pixafe.com/service/beratung/nutzungskonzept.html>

 <Sichtbarkeitsgruppen> <http://www.pixafe.com/downloads/EinschraenkungSichtbarkeit.pdf> <https://www.pixafe.com/produkte/komponenten/pixafe-ads-1.html> [Produktseite Autotagging](Produktseite%20Autotagging) <http://www.pixafe.com/produkte/komponenten/autotagging.html> [Hinweisen zum Autotagging](http://www.pixafe.com/downloads/HinweiseAutotagging.pdf) <http://www.pixafe.com/downloads/HinweiseAutotagging.pdf> [Produktseite pixafe Family](Produktseite%20pixafe%20Family) <http://www.pixafe.com/produkte/komponenten/family.html> [Genealogie mit pixafe Family](http://www.pixafe.com/downloads/HinweiseGenealogie.pdf) <http://www.pixafe.com/downloads/HinweiseGenealogie.pdf>

[Genealogiesuche](http://www.pixafe.com/hilfe/genealogiesuche.htm) <http://www.pixafe.com/hilfe/genealogiesuche.htm>